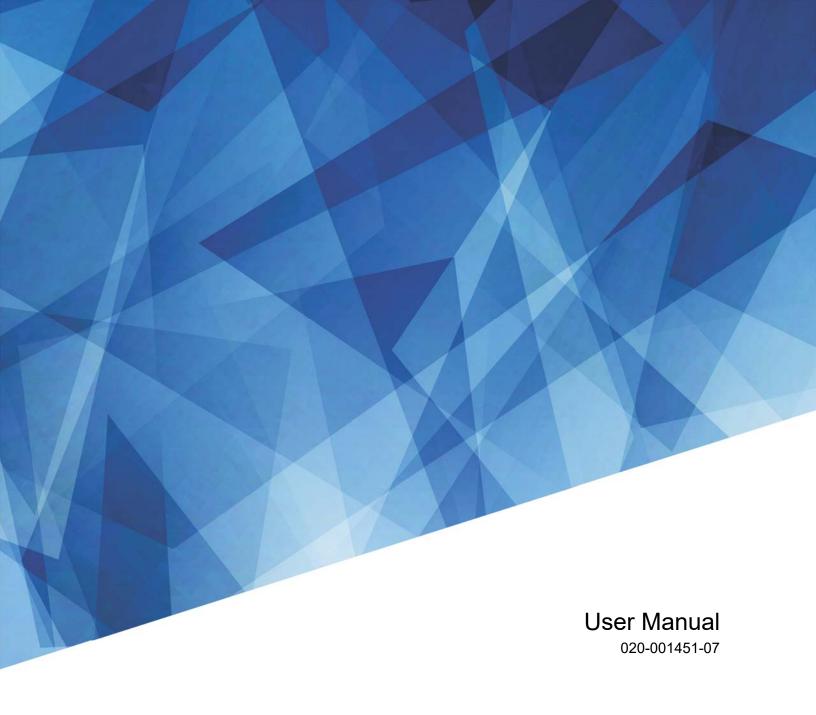

# Christie HS Series

4K7-HS/4K10-HS

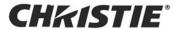

### **NOTICES**

### **COPYRIGHT AND TRADEMARKS**

Copyright ©2021 Christie Digital Systems USA Inc. All rights reserved.

All brand names and product names are trademarks, registered trademarks or trade names of their respective holders.

#### **GENERAL**

Every effort has been made to ensure accuracy, however in some cases changes in the products or availability could occur which may not be reflected in this document. Christie reserves the right to make changes to specifications at any time without notice. Performance specifications are typical, but may vary depending on conditions beyond Christie's control such as maintenance of the product in proper working conditions. Performance specifications are based on information available at the time of printing. Christie makes no warranty of any kind with regard to this material, including, but not limited to, implied warranties of fitness for a particular purpose. Christie will not be liable for errors contained herein or for incidental or consequential damages in connection with the performance or use of this material. Canadian manufacturing facility is ISO 9001 and 14001 certified.

For the most current technical documentation and office contact information, visit www.christiedigital.com.

### **WARRANTY**

Products are warranted under Christie's standard limited warranty, the details of which are available at https://www.christiedigital.com/help-center/warranties/or by contacting your Christie dealer or Christie.

### PREVENTATIVE MAINTENANCE

Preventative maintenance is an important part of the continued and proper operation of your product. Failure to perform maintenance as required, and in accordance with the maintenance schedule specified by Christie, will void the warranty.

#### REGULATORY

The product has been tested and found to comply with the limits for a Class A digital device, pursuant to Part 15 of the FCC Rules. These limits are designed to provide reasonable protection against harmful interference when the product is operated in a commercial environment. The product generates, uses, and can radiate radio frequency energy and, if not installed and used in accordance with the instruction manual, may cause harmful interference to radio communications. Operation of the product in a residential area is likely to cause harmful interference in which case the user will be required to correct the interference at the user's own expense. Changes or modifications not expressly approved by the party responsible for compliance could void the user's authority to operate the equipment.

### CAN ICES-003 (A) / NMB-003 (A)

이 기기는 업무용 (A 급 ) 으로 전자파적합등록을 한 기기이오니 판매자 또는 사용자는 이점을 주의하시기 바라며 , 가정 외의 지역에서 사용하는 것을 목적으로 합니다 .

### **ENVIRONMENTAL**

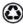

The product is designed and manufactured with high-quality materials and components that can be recycled and reused. This symbol  $\nearrow$  means that electrical and electronic equipment, at their end-of-life, should be disposed of separately from regular waste. Please dispose of the product appropriately and according to local regulations. In the European Union, there are separate collection systems for used electrical and electronic products. Please help us to conserve the environment we live in!

### **CHKISTIE**

# **Content**

| ln | troduction                                                                                |
|----|-------------------------------------------------------------------------------------------|
|    | Safety and warning guidelines                                                             |
|    | AC/power precautions                                                                      |
|    | Installation safety and warning guidelines                                                |
|    | Laser safety precautions                                                                  |
|    | Product labels                                                                            |
|    | Projector overview                                                                        |
|    | Contact your dealer                                                                       |
|    | Key features                                                                              |
|    | How the projector works13                                                                 |
|    | List of components                                                                        |
|    | Product documentation14                                                                   |
|    | Related documentation14                                                                   |
|    | Site requirements                                                                         |
|    | Physical operating environment15                                                          |
|    | Power connection                                                                          |
|    | Projector components                                                                      |
|    | Front view                                                                                |
|    | Rear view                                                                                 |
|    | Left view                                                                                 |
|    | Right view                                                                                |
|    | Built-in keypad                                                                           |
|    | Input/Output (I/O) panel                                                                  |
|    | IR remote keypad                                                                          |
|    | Turning on the projector                                                                  |
|    | Turning off the projector                                                                 |
|    | LED status indicator                                                                      |
|    | Status LED                                                                                |
|    | Shutter LED                                                                               |
| Α  | djusting the size and position                                                            |
|    | Setting the image size preset                                                             |
|    | Setting the position of display image                                                     |
|    | Setting the digital size of display image                                                 |
|    | Sections the district of display image in the first interest in the first interest in the |

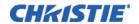

|   | Setting the digital position of display image | . 26 |
|---|-----------------------------------------------|------|
|   | Geometry correction                           | . 27 |
|   | Saving geometry correction                    | . 27 |
|   | Applying geometry correction                  | . 27 |
|   | Adjusting horizontal keystone                 | . 27 |
|   | Adjusting the vertical keystone               | . 28 |
|   | Adjusting horizontal pincushion               | . 28 |
|   | Adjusting vertical pincushion                 | . 28 |
|   | Adjusting 4-corner                            | . 29 |
|   | Enabling auto warp filter                     | . 29 |
|   | Adjusting warp filter                         | . 29 |
|   | Resetting geometry correction setting         | . 29 |
|   | Configuring warp and blend                    | .30  |
|   | Warping an image                              | . 30 |
|   | Downloading a warp from the projector memory  | . 30 |
|   | Enabling basic image blending                 | . 31 |
|   | Blending multiple images                      | . 31 |
|   | Downloading a blend from the projector memory | . 32 |
|   | Performing auto warp and blend                | . 32 |
| Δ | djusting the image settings                   | 33   |
|   | Adjusting the brightness                      |      |
|   | Adjusting the contrast                        |      |
|   | Adjusting the color space                     |      |
|   | Adjusting the image sharpness                 |      |
|   | Setting up 3D display                         |      |
|   | Setting 3D format                             |      |
|   | Inverting 3D signal                           |      |
|   | Setting the 3D sync output signal             |      |
|   | Setting the 55 sync output signal             |      |
|   | Setting the left/right (L/R) reference        |      |
|   | Setting the input levels                      |      |
|   | Adjusting the color gain                      |      |
|   | Adjusting the color offset                    |      |
|   | Resetting the input levels                    |      |
|   | Configuring picture settings                  |      |
|   | Saving customized picture setting             |      |
|   | Setting the contrast ratio                    |      |
|   | Setting up the Dynamic Black                  |      |
|   | Security up the Dynamic Diack                 |      |

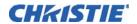

| Enabling the image freeze               |                          |
|-----------------------------------------|--------------------------|
| Setting the high dynamic range          |                          |
| Setting up Motion Estimate and Motion   | Compensation             |
| Adjust the color of the image           |                          |
| Adjusting primary colors                |                          |
| Setting the wall color                  |                          |
| Adjusting the color value based on gam  | ma setting42             |
| Adjusting the white peaking             |                          |
| Adjusting the color temperature         |                          |
| Setting the Real Black threshold        |                          |
| Configuring the HDMI setting            |                          |
| Configuring system settings             |                          |
|                                         |                          |
|                                         |                          |
|                                         |                          |
|                                         |                          |
|                                         |                          |
|                                         | focus                    |
| , ,                                     |                          |
| <u> </u>                                |                          |
|                                         |                          |
| _                                       |                          |
| - · · · · · · · · · · · · · · · · · · · |                          |
| Selecting screen image orientation      |                          |
|                                         |                          |
| Determining the on-screen display       | position                 |
| Setting the transparency of the on      | -screen display position |
| Setting time out for on-screen disp     | lay                      |
| Showing Messages                        |                          |
| Changing the splash screen              |                          |
| Setting up password protection          |                          |
| Changing password                       |                          |
| Setting up power mode                   |                          |
| Setting the standby mode                |                          |
| Setting the AC power                    |                          |
| Setting the time for auto shutdown      |                          |
| Setting the sleep timer                 |                          |
|                                         |                          |
|                                         |                          |

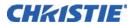

| Setting the hot key                                  |            |
|------------------------------------------------------|------------|
| Configuring communications                           | 53         |
| Setting the projector communication                  |            |
| Setting network environment                          | 52         |
| Adjusting LAN setting                                | 54         |
| Adjusting WLAN setting                               | 54         |
| Adjusting network setting                            | 55         |
| Setting serial port baud rate                        | 55         |
| Enabling serial port echo                            | 55         |
| Setting serial port path                             |            |
| Using web user interface                             | 56         |
| System requirement                                   |            |
| Logging on to the web user interface                 |            |
| Setting the system notification                      | 57         |
| Configuring input settings                           | 58         |
| Setting main input source                            |            |
| Setting second input source                          |            |
| Enabling second input source                         |            |
| Swapping main input and second input source          |            |
| Setting the size of second input source              |            |
| Setting up the display layout with two input sources |            |
| Input sources layout and size                        |            |
| Setting the input searching method                   | 60         |
|                                                      | <i>*</i> 4 |
| Configuring light settings                           |            |
| Setting light source mode                            |            |
| Adjusting the light power                            |            |
| Calibrating the light sensor                         | 62         |
| Diagnostic tools                                     | 63         |
| Viewing projector information                        | 63         |
| Selecting a test pattern                             |            |
| Restoring factory default settings                   | 64         |
| Signal compostivity on editorions                    | 41         |
| Signal connectivity specifications                   |            |
| HDMI video formats                                   |            |
| DVI video formats                                    |            |
| DisplayPort video formats                            | 67         |

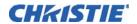

| HDBaseT v    | ideo  | fori | mats  |      |      |     |    |    |    |    |    |    |     |     |    |     |      |      |     |       |   |   |   |     |   |     |   |   |       | . ( | 58         |
|--------------|-------|------|-------|------|------|-----|----|----|----|----|----|----|-----|-----|----|-----|------|------|-----|-------|---|---|---|-----|---|-----|---|---|-------|-----|------------|
| ا-Picture-in | pictu | re/p | oictu | re-t | y-   | pic | tu | re | (P | ΊP | /P | BP | ) ( | on  | np | ati | ibil | lity | / . |       |   |   |   |     |   |     |   |   |       | . 6 | 59         |
| Regulatory   | • • • |      |       |      | • •  |     | •  |    | •  |    | •  |    | •   | • • | •  | • • | •    | • •  | •   | <br>• | • | • | • | • • | • | • • | • | • | <br>• | . 7 | <b>'</b> 0 |
| Safety       |       |      |       |      |      |     |    |    |    |    |    |    |     |     |    |     |      |      |     |       |   |   |   |     |   |     |   |   | <br>  |     | 70         |
| Laser safet  | у.    |      |       |      |      |     |    |    |    |    |    |    |     |     |    |     |      |      |     |       |   |   |   |     |   |     |   |   | <br>  |     | 70         |
| Electro-ma   | gnet  | ic c | omp   | atib | ilit | У   |    |    |    |    |    |    |     |     |    |     |      |      |     |       |   |   |   |     |   |     |   |   | <br>  |     | 70         |
| Emissi       | ions  |      |       |      |      |     |    |    |    |    |    |    |     |     |    |     |      |      |     |       |   |   |   |     |   |     |   |   |       |     | 70         |
| Immui        | nity  |      |       |      |      |     |    |    |    |    |    |    |     |     |    |     |      |      |     |       |   |   |   |     |   |     |   |   | <br>  |     | 71         |
| Environme    | ntal  |      |       |      |      |     |    |    |    |    |    |    |     |     |    |     |      |      |     |       |   |   |   |     |   |     |   |   | <br>  | -   | 71         |

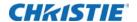

# Introduction

This manual is intended for Christie qualified installers and trained operators of 4K7-HS/4K10-HS projection systems.

For complete 4K7-HS/4K10-HS product documentation and technical support, go to www.christiedigital.com.

# Safety and warning guidelines

Read all safety and warning guidelines before installing or operating the projector. This projector must be operated in an environment that meets the operating range specification. Use only the attachments and/or accessories recommended by Christie. Use of others may result in the risk of fire, shock, or personal injury.

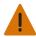

Warning! If not avoided, the following could result in death or serious injury.

- Do not expose the product to moisture.
- Do not operate the product without all of its covers in place.
- This product must be installed within a restricted access location not accessible by the general public.
- Only personnel who are trained on the precautions for the restricted access location can be granted entry to the area.
- FIRE HAZARD! Keep hands, clothes, and all combustible material away from the concentrated light beam of the projector.
- TRIP OR FIRE HAZARD! Position all cables where they cannot contact hot surfaces, be pulled, be tripped over, or damaged by persons walking on or objects rolling over the cables.
- SHOCK HAZARD! Disconnect the product from AC before installing, moving, servicing, cleaning, removing components, or opening any enclosure.
- A minimum of four people or appropriately rated lift equipment is required to safely lift, install, or move the product.
- OPTICAL RADIATION HAZARD! Disconnect the power plug from the AC outlet if the product is not being used for an extended period of time.
- Do not allow anything to rest on the power cord.
- Always provide proper ventilation for the product to prevent overheating.

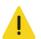

Caution! If not avoided, the following could result in minor or moderate injury.

- Only Christie qualified technicians are permitted to open product enclosures.
- All procedures must be performed by Christie qualified technicians.

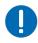

Notice. If not avoided, the following may result in equipment or property damage.

- Always use a lens plug when installing or moving the product. This prevents contaminants from entering the product.
- Only use cleaning solutions recommended by Christie. All other cleaning solutions may cause product damage and will void the warranty.

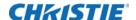

### **AC/power precautions**

Read all AC/power precautions before installing or operating the projector.

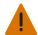

Warning! If not avoided, the following could result in death or serious injury.

- FIRE HAZARD! Do not use a power cord, harness, or cable that appears damaged.
- FIRE OR SHOCK HAZARD! Do not overload power outlets and extension cords.
- SHOCK HAZARD! Only use the AC power cord provided with the product or recommended by Christie.
- FIRE AND SHOCK HAZARD! Do not attempt operation unless the power cord, power socket, and power plug meet the appropriate local rating standards.
- SHOCK HAZARD! Do not attempt operation if the AC supply is not within the specified voltage and current, as specified on the license label.
- SHOCK HAZARD! The AC power cord must be inserted into an outlet with grounding.
- SHOCK HAZARD! Disconnect the product from AC before installing, moving, servicing, cleaning, removing components, or opening any enclosure.
- Install the product near an easily accessible AC receptacle.

### Installation safety and warning guidelines

Read all installation safety and warning guidelines before installing the projector.

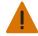

Warning! If not avoided, the following could result in death or serious injury.

• High leakage current present when connected to IT power systems.

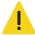

Caution! If not avoided, the following could result in minor or moderate injury.

- ELECTRICAL and BURN HAZARD! Use caution when accessing internal components.
- Only Christie qualified technicians are authorized to use the tools provided in the toolbox.

### Laser safety precautions

This product is classified as Class 1 Laser Product-Risk Group 2 according to IEC 60825-1:2014 complies with FDA regulations 21 CFR 1040.10 and 1040.11 as a Risk Group 2, LIP (Laser Illuminated Projector) as defined in IEC 62471:2006 except for deviations pursuant to Laser Notice No. 50, dated June 24, 2007.

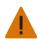

Warning! If not avoided, the following could result in death or serious injury.

- This projector has a built-in Class 4 laser module. Never attempt to disassemble or modify the projector.
- Any operation or adjustment not specifically instructed in the User manual creates the risk of hazardous laser radiation exposure.
- Do not open or disassemble the projector as this may cause damage or exposure to laser radiation.
- Do not stare into beam when the projector is on. The bright light may result in permanent eye damage
- When turning on the projector, make sure no one within projection range is looking into the lens.
- Follow the control, adjustment, or operation procedures to avoid damage or injury from exposure
  of laser radiation.
- The instructions for the assembly, operation, and maintenance include clear warnings concerning precautions to avoid possible exposure to hazardous laser radiation.

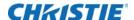

### **Product labels**

Learn about the labels that may be used on the product. Labels on your product may be yellow or black and white.

### **General hazards**

Hazard warnings also apply to accessories once they are installed in a Christie product that is connected to power.

### Fire and Shock Hazard

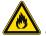

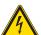

To prevent fire or shock hazards, do not expose this product to rain or moisture.

Do not alter the power plug, overload the power outlet, or use it with extension Cords.

Do not remove the product enclosure.

Only Christie qualified technicians are authorized to service the product.

### **Electrical Hazard**

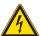

Risk of electric shock.

Do not remove the product enclosure.

Only Christie qualified technicians are authorized to service the product.

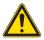

General hazard.

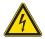

Electric shock hazard. To avoid personal injury, disconnect all power sources before performing maintenance or service.

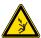

Electrocution hazard. To avoid personal injury, always disconnect all power sources before performing maintenance or service procedures.

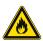

Fire hazard. To avoid personal injury and property damage, follow the instructions provided in this document.

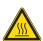

Hot surface hazard. To avoid personal injury, allow the product to cool for the recommended cool down time before performing maintenance or service.

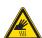

Burn hazard. To avoid personal injury, allow the product to cool for the recommended cool down time before performing maintenance or service.

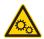

Moving parts hazard. To avoid personal injury, keep hands clear and loose clothing tied back.

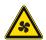

Fan hazard. To avoid personal injury, keep hands clear and loose clothing tied back. Always disconnect all power sources before performing maintenance or service procedures.

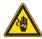

Voltage hazard. To avoid personal injury, always disconnect all power sources before performing maintenance or service procedures.

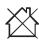

Not for household use.

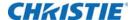

### **Mandatory action**

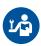

Consult the service manual.

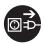

Disconnect all power sources before performing maintenance or service procedures.

### **Electrical labels**

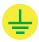

Indicates the presence of an earth ground.

### **Laser labels**

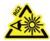

Do not look into the projector lens when the laser is on. The bright light may result in permanent eye damage.

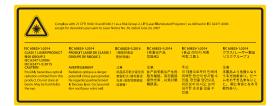

This projector has been classified as Class 1 Laser Product-Risk Group 2 according to IEC 60825-1:2014, IEC 62471:2006, and IEC 62471-5:2015.

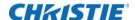

## **Projector overview**

The 4K7-HS/4K10-HS projector is a professional, 4K UHD resolution projector system using Digital Light Processing (DLP™) technology from Texas Instruments. It provides high standard of image quality along with high degree of flexibility, providing great alternatives for fixed installation environments to enhance users visual experience.

## Contact your dealer

Record the information about your projector and keep this information with your records to assist with the servicing of your projector. If you encounter a problem with your Christie projector, contact your dealer.

| Purchase record                          |                                            |  |  |  |  |  |
|------------------------------------------|--------------------------------------------|--|--|--|--|--|
| Dealer:                                  |                                            |  |  |  |  |  |
| Dealer or Christie Sales/Service contact | phone number:                              |  |  |  |  |  |
| Projector serial number:                 |                                            |  |  |  |  |  |
| The serial number can be found on the    | license label located on the display panel |  |  |  |  |  |
| Purchase date:                           |                                            |  |  |  |  |  |
| Installation date:                       |                                            |  |  |  |  |  |
|                                          |                                            |  |  |  |  |  |
| Ethernet settings                        | Ethernet settings                          |  |  |  |  |  |
| Default gateway                          |                                            |  |  |  |  |  |
| Projector IP address                     | Projector IP address                       |  |  |  |  |  |
| Subnet mask                              |                                            |  |  |  |  |  |

# **Key features**

Understand the important features of the projector.

- 4K UHD (3840x2160) resolution with high brightness performance
- Lens suite options for installation flexibility
- · Projection lens compatibility:
  - Horizontal offset ranges with half image size: +/-60%
  - Vertical offset ranges with half image size: +/-140%
    - Measurements comply with industry standards where offset is calculated as a ratio of the number of pixels shifted up or down to half image size.
- Christie Twist™ and Mystique™ allow for easy and quick blending and warping
   Support for Mystique™ camera based alignment system (sold separately)
- Full HD 3D technology with frame sequential up to 120Hz

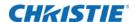

- A wide range of connectivity including 3G-SDI, HDBaseT, and 3D inputs
- HDBaseT 4K extension card supports HD video streaming through RJ45 (standard on 4K10-HS, sold separately for 4K7-HS)
- Optional SDVoE and 3G-SDI card for more efficient AV integration and connectivity
- 360 degrees projection enabled by laser light source
- Compatible with HDR content
- Motion Enhancement and Motion Compensation (MEMC) technology for smooth picture quality when projecting fast motion video
- Wireless desktop display using wireless dongle (optional)
- · SNMP traps and email notifications
- All video formats can be resized to full screen either horizontally or vertically while maintaining aspect ratio
- The projector can be operated using any of the following:
  - The built-in keypad, the infrared (IR) remote keypad, a wired remote keypad, a PC/ device using serial communications (Ethernet or RS232)
  - A web page using Ethernet or from a PC or device using a wireless USB dongle (optional)

# How the projector works

The 4K7-HS/4K10-HS projector accepts a variety of input signals for a wide range of commercial projection applications.

Designed with solid-state illumination light sources and phosphor technology, the red, green and blue color elements are segmented through a phosphor wheel and then modulated by one Digital Micromirror Device (DMD) panel responding to incoming data streams of digitized red, green and blue color information. As these digital streams flow from the source, light from the responding on pixels of the DMD panel is reflected, converged and then projected to the screen through projection lenses, where all pixel reflections are superimposed in sharp full-color images.

## List of components

This projector comes with all the items listed below. Check to make sure your package is complete. If anything is missing, contact your dealer.

- · AC power cord
- IR remote keypad
- Product Safety Guide

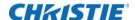

### **Product documentation**

For installation, setup, and user information, see the product documentation available on the Christie Digital Systems USA Inc. website at <a href="https://www.christiedigital.com">www.christiedigital.com</a>. Read all instructions before using or servicing this product.

- 1. Access the documentation from the Christie website:
- Go to this URL: http://bit.ly/2JtghsE or https://www.christiedigital.com/en-us/business/products/projectors/1-chip-dlp/hs-series
- Scan the QR code using a QR code reader app on a smartphone or tablet.

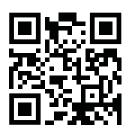

2. On the product page, select the model and switch to the Downloads tab.

### Related documentation

Additional information on the projector is available in the following documents.

- 4K7-HS/4K10-HS Installation and Setup Guide (P/N: 020-001449-XX)
- 4K7-HS/4K10-HS Product Safety Guide (P/N: 020-001450-XX)
- 4K7-HS/4K10-HS User Manual (P/N: 020-001451-XX)
- 4K7-HS/4K10-HS Specification Guide (P/N: 020-001452-XX)
- 4K7-HS/4K10-HS Service Manual (P/N: 020-001453-XX)
- 4K7-HS/4K10-HS Lens Throw Ratios Technical Reference Information (P/N: 020-102940-XX)
- 4K7-HS and 4K10-HS Serial API Commands Technical Reference (P/N: 020-102782-XX)
- Twist User Guide (P/N: 020-101380-XX)
- Mystique Operate Instruction Sheet (P/N: 020-102382-XX)

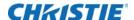

# Site requirements

To safely install and operate the projector, the installation location must meet these minimum requirements.

### Physical operating environment

Provides specifications for the operating environment.

- Ambient temperature (operating): 0°C to 40°C (32°F to 104°F) up to 2500 ft
- Humidity (non-condensing): 10% to 85% RH
- Operating altitude: 10,000 ft maximum at 0 to 30°C ambient temperature

### **Power connection**

The projector uses an universal AC power system that allows the projector to operate at full brightness with a power supply of 100-240 VAC or 200-240 VAC, depending on the regions. Operating the device outside of this voltage range may cause unsatisfactory operation or damage to the projector. To ensure safe operation, only use the AC power cord provided with the product or recommended by Christie.

| Model name     | Power requirements                                             |
|----------------|----------------------------------------------------------------|
| 4K7-HS/4K10-HS | 100-240 VAC, 50/60 Hz, 12 A                                    |
|                | 200-240 VAC, 50/60 Hz, 6 A (rated for China, India, and Korea) |
|                | 100 VAC, 50/60 Hz, 12 A, 1050 W (rated for Japan)              |
|                | 110-240 VAC, 50/60 Hz, 10 A (rated for Taiwan)                 |

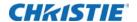

# **Projector components**

Identify the main components of the projector.

### **Front view**

Identify the main components on the front of the projector.

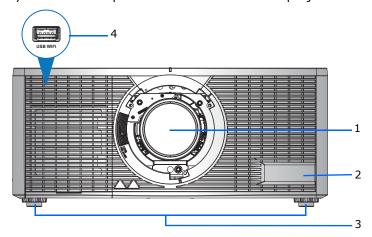

| ID | Part name       | Description                                                                                                    |
|----|-----------------|----------------------------------------------------------------------------------------------------|
| 1  | Projection lens | Allows powered and automatic lens shifting and adjustment: vertical and horizontal offsets, zoom, and focus.                                     |
| 2  | Front IR sensor | Receives signals from the IR remote keypad. Keep the signal path to the sensors unobstructed for uninterrupted communication with the projector. |
| 3  | Adjustable feet | Raises or lowers the feet to level the projector.                                                                                                |
| 4  | USB WIFI        | Connects to a wireless dongle. Slide the left front cover downwards to access the USB WIFI port.                                                 |

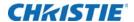

### **Rear view**

Identify the main components on the rear of the projector.

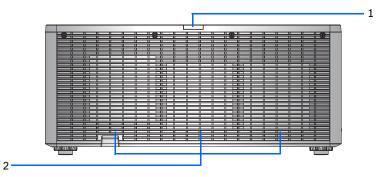

| ID | Part name                   | Description                                                                                                    |
|----|-----------------------------|----------------------------------------------------------------------------------------------------|
| 1  | Rear IR sensor              | Receives signals from the IR remote keypad. Keep the signal path unobstructed for uninterrupted communication with the projector. |
| 2  | Cooling air vents (exhaust) | Provides cooling to the projector. Keep these vents unobstructed to prevent the projector from overheating.                       |

### **Left view**

Identify the main components on the left side of the projector.

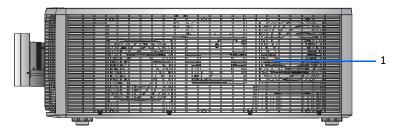

| ID | Part name                  | Description                                                                                                 |
|----|----------------------------|----------------------------------------------------------------------------------------------------|
| 1  | Cooling air vents (intake) | Provides cooling to the projector. Keep these vents unobstructed to prevent the projector from overheating. |

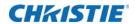

### **Right view**

Identify the main component on the right side of the projector.

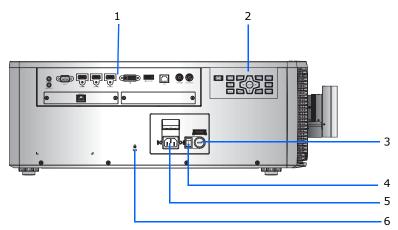

| ID | Part name                | Description                                               |
|----|--------------------------|-----------------------------------------------------------|
| 1  | Input/Output (I/O) panel | Connects the projector to external devices.               |
| 2  | Built-in keypad          | Controls the projector.                                   |
| 3  | Fuse                     | Fuse T16 A/250 VAC.                                       |
| 4  | Power button             | Powers the projector on or off.                           |
| 5  | AC input                 | Connects to the supplied power adapter (100-240 VAC).     |
| 6  | Kensington lock          | Secures the projector to counter tops, tables, and so on. |

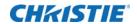

# **Built-in keypad**

The built-in keypad controls the projector.

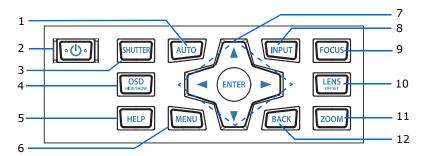

| ID | Button     | Description                                                                              |
|----|------------|------------------------------------------------------------------------------------------|
| 1  | AUTO       | Automatically optimizes an image.                                                        |
| 2  | POWER      | Turns the projector on or off.                                                           |
| 3  | SHUTTER    | Displays or blanks the video image.                                                      |
| 4  | OSD        | Hides or shows the on-screen display (OSD) menus.                                        |
| 5  | HELP       | Displays the instructions for source connection.                                         |
| 6  | MENU       | Displays the menus.                                                                      |
| 7  | Arrow keys | Adjusts a setting up or down, or navigate within a menu.                                 |
| 8  | INPUT      | Selects an input for the main or picture in picture/picture by picture (PIP/ PBP) image. |
| 9  | FOCUS      | Adjusts the focus.                                                                       |
| 10 | LENS       | Adjusts the lens vertical or horizontal offset setting.                                  |
| 11 | ZOOM       | Adjusts the zoom.                                                                        |
| 12 | BACK       | Returns to the previous level or exits the menus if at top level.                        |

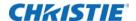

# Input/Output (I/O) panel

Identify the components of the Input/Output (I/O) panel.

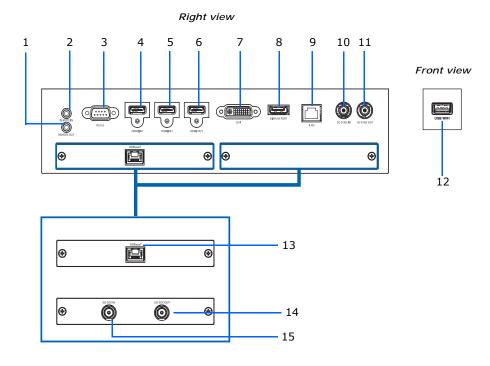

| ID | Connector name | ID | Connector name        |
|----|----------------|----|-----------------------|
| 1  | REMOTE OUT     | 9  | RJ45 (10/100 Mbps)    |
| 2  | REMOTE IN      | 10 | 3D SYNC IN            |
| 3  | RS232          | 11 | 3D SYNC OUT           |
| 4  | HDMI IN1       | 12 | USB WIFI (5 V/500 mA) |
| 5  | HDMI IN2       | 13 | HDBaseT               |
| 6  | HDMI OUT       | 14 | 3G-SDI OUT            |
| 7  | DVI            | 15 | 3G-SDI IN             |
| 8  | DISPLAYPORT    |    |                       |

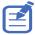

- $\bullet$  The two optional card slots can accommodate extension cards such as the HDBaseT input card, the 3G-SDI In/3G-SDI Out card, and the SDVoE input card.
- The HDBaseT input card is installed as standard on the 4K10-HS.

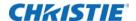

# IR remote keypad

The IR remote keypad communicates with the projector by way of wireless communications. Use a cable length of 20 m or less. If the length of cable exceeds 20 m, the IR remote keypad may not work correctly.

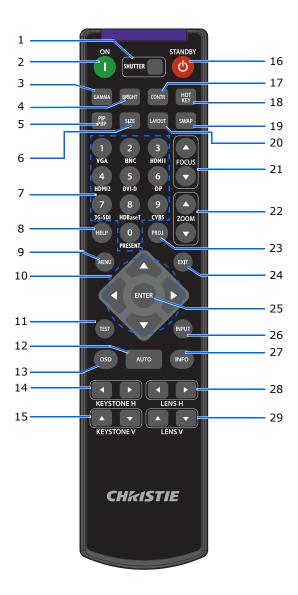

| ID | Button  | Description                         |
|----|---------|-------------------------------------|
| 1  | SHUTTER | Displays or blanks the video image. |
| 2  | ON      | Turns the projector on.             |
| 3  | GAMMA   | Adjusts the mid-range levels.       |

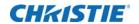

| ID | Button      | Description                                                                                                    |
|----|-------------|----------------------------------------------------------------------------------------------------|
| 4  | BRIGHT      | Adjusts the amount of light in the image.                                                                                               |
| 5  | PIP<br>PBP  | Turns picture-in-picture/picture-by-picture (PIP/PBP) on or off.                                                                        |
| 6  | SIZE        | Adjusts the PIP/PBP size.                                                                                                    |
| 7  | Number keys | Enter a number, such as a channel, value, and so on. The on-screen display (OSD) indicates if a function is not supported.              |
| 8  | HELP        | Displays the instructions for source connection.                                                                                        |
| 9  | MENU        | Displays the menus.                                                                                                    |
| 10 | Arrow keys  | Adjusts a setting up or down to navigate within a menu.                                                                                 |
| 11 | TEST        | Displays a test pattern.                                                                                                    |
| 12 | AUTO        | Automatically synchronizes the projector to an input source.                                                                            |
| 13 | OSD         | Hides or shows OSD menus.                                                                                                    |
| 14 | KEYSTONE H  | Adjusts the horizontal keystone.                                                                                                    |
| 15 | KEYSTONE V  | Adjusts the vertical keystone.                                                                                                    |
| 16 | STANDBY     | Turns the projector off.                                                                                                    |
| 17 | CONTR       | Adjusts the difference between dark and light.                                                                                          |
| 18 | HOT<br>KEY  | Selects your preset key quickly.                                                                                                    |
| 19 | SWAP        | Swaps the main and PIP/PBP images.                                                                                                    |
| 20 | LAYOUT      | Adjusts the PIP/PBP layout.                                                                                                    |
| 21 | FOCUS       | Adjusts the focus to improve image clarity as required.                                                                                 |
| 22 | ZOOM        | Adjusts the zoom to achieve a required image size.                                                                                      |
| 23 | PROJ        | Changes the IR remote keypad ID.  • To assign an ID, press PROJ + <1 to 9>.  • To return to the universal IR remote ID, press PROJ + 0. |
| 24 | EXIT        | Returns to previous level or exit menus if at top level.                                                                                |
| 25 | ENTER       | Selects a highlighted menu item, or changes or accepts a value.                                                                         |
| 26 | INPUT       | Selects an input for the main or PIP/PBP image.                                                                                         |
| 27 | INFO        | Displays the projector information.                                                                                                    |
| 28 | LENS H      | Adjusts the position of the image horizontally.                                                                                         |
| 29 | LENS V      | Adjusts the position of the image vertically.                                                                                           |

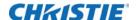

# Turning on the projector

The projector cables must be securely connected before turning the power on.

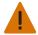

Warning! If not avoided, the following could result in death or serious injury.

- Do not look into the projector lens when the laser is on. The bright light may result in permanent eye damage.
- 1. Plug the projector in to AC power.

The Power button on the built in keypad is illuminated when the power cables are connected.

- 2. Ensure the lens has been installed in the projector.
- 3. Ensure that no one or no objects are in the beam path before turning on the projector.
- 4. To turn on the projector, on the IR remote keypad or on the built-in keypad press **t**. The status LED is green with a long blink.
- 5. To select an input source and turn it on, on the IR remote keypad select INPUT.
  Available input sources are HDMI1, HDMI2, DVI, DisplayPort, HDBaseT, and 3G-SDI (optional).
  The projector detects the source you selected and displays the image.
- 6. If using the projector for the first time, select a preferred language from the main menu after the startup screen is displayed.

# Turning off the projector

Power off the projector in preparation for inspection or maintenance.

- 1. To turn the projector off, on the IR remote keypad or built-in keypad press **o**. A warning message appears on the displayed image.
- 2. To confirm your selection, press **(**) again.
  - If you do not press  $\boldsymbol{\omega}$  again, the warning message disappears after three seconds and the projector remains on.

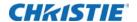

# **LED** status indicator

LED status indicator helps identify the projector state. LEDs are defined below.

### **Status LED**

Identify the LED state colors and meaning.

| LED status        | Projector state                                                                                                    |
|-------------------|----------------------------------------------------------------------------------------------------|
| Off               | AC power is off (without AC plugged in).                                                                                                    |
| Green (flashing)  | Projector is in startup mode.                                                                                                    |
| Green (solid)     | System is operating normally.                                                                                                    |
| Blue (flashing)   | Projector is cooling down.                                                                                                    |
| Blue (solid)      | Projector is in standby mode.                                                                                                    |
| Yellow (flashing) | A problem exists with the projector that will not cause it to shut down.                                                                                                  |
|                   | Examples of warnings include: filter needs changing, one of the pumps is damaged, or a fan is operating at full speed due to over temperature of laser diode (LD) driver. |
| Yellow (solid)    | The end user is turning off the projector while it is in a warning state.                                                                                                 |
| Red (flashing)    | An error with the projector exists causing the projector to shut down.                                                                                                    |
|                   | Examples of errors include: fan failure, over temperature, wrongly installed filter, or color wheel (CW) failure.                                                         |
| Red (solid)       | The user is turning off the projector while it is in an error state.                                                                                                    |
| White (flashing)  | Projector is in a flash (LAN) update state.                                                                                                    |

### **Shutter LED**

Identify the shutter LED state colors and meaning.

| LED status      | Projector state                                             |
|-----------------|-------------------------------------------------------------|
| Off             | Projector is on and an image is displayed. Shutter is open. |
| Magenta (solid) | Projector is on and the image is blank. Shutter is closed.  |

### **CHRISTIE**

# Adjusting the size and position

Adjust the projector's size and position. Christie recommends warming the lens before completing these procedures as focus may change as the lens warms.

## Setting the image size preset

Set the image size preset to display the image in its native resolution or to resize by maximizing the height, width, both height and width, or to the maximum size while keeping the original aspect ratio.

- Select Menu > Size & Position > Size Presets.
- 2. Select the appropriate size preset:
  - Auto-Display with the detected size.
  - Native—Display in its native resolution.
  - 4:3—Retain 4:3 aspect ratio.
  - Letterbox—Make the active content enlarge to the full screen.
  - Full Size—Fill the screen, regardless of the source.
  - Full Width—Fill display width and keep aspect ratio.
  - Full Height—Fill display height and keep aspect ratio.
  - Custom—Stretch the display horizontally and vertically without cutting the image display.
  - 3D Mode—Display 3D content. All other items are grayed out, if 3D Mode is selected.
- 3. To confirm the selection, press ENTER.

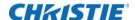

### Setting the position of display image

Move the image vertically or horizontally to correct the position of the display image.

- 1. Select Menu > Size & Position > Horz Position or Vert Position.
- 2. Adjust the slider by arrow keys or press ENTER to input the values of moving pixels.
- 3. After inputting the value, press ENTER to apply.

## Setting the digital size of display image

These functions are similar technologies as in-camera image processing. Use Digital Horz Zoom or Digital Vert Zoom to enlarge or to compress the display image horizontally or vertically.

- 1. Select Menu > Size & Position > Digital Horz Zoom or Digital Vert Zoom.
- 2. Adjust the slider by arrow keys or press ENTER to input the value you selected.
- 3. After inputting the value, press ENTER to apply.

## Setting the digital position of display image

Change the position of the projector's display image horizontally or vertically.

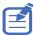

Digital Horz Shift is only available after adjusting the Digital Horz Zoom, and Digital Vert Shift is only available after adjusting the Digital Vert Zoom.

- Select Menu > Size & Position > Digital Horz Shift or Digital Vert Shift.
- 2. Adjust the slider by arrow keys or press ENTER to input the value you selected.
- 3. After inputting the value, press ENTER to apply.

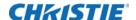

# **Geometry correction**

Modify the geometry of the display image directly on the projector.

Connecting to Christie Twist and Mystique grays out the geometry correction settings on the projector. Uploading warp and blend from Twist and Mystique overwrites the currently applied geometry correction settings. See *Configuring warp and blend* on page 30 for more details.

### Saving geometry correction

Save the warp and blend settings to the projector memory. The blend memory saves the edge blend settings, while the warp memory saves the settings of Keystone, Pincushion, 4-Corner, Manual Warp Filter, and image warp.

- Select Menu > Size & Position > Geometry Correction > Warp Memory > Save Warp or Blend Memory > Save Blend.
- To save the geometry setting, select a record.One projector can save up to four warps and four blends.
- 3. To confirm the selection, press ENTER.

### **Applying geometry correction**

Apply the previously saved geometry setting to the projector.

- Before applying the previous geometry setting, save the geometry setting to the projector.
   See Saving geometry correction on page 27 for further information.
- 2. Select Menu > Size & Position > Geometry Correction > Warp Memory > Apply Warp or Blend Memory > Apply Blend.
- 3. To apply the specific geometry setting, select the required record.
- 4. To confirm the selection, press ENTER.
- 5. To erase the applied geometry setting, select Off.

### Adjusting horizontal keystone

Use horizontal keystone to correct a keystoned image shape in which the left and right borders of the image are unequal in length, and the top and bottom are slanted to one of the sides.

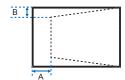

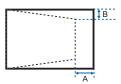

- 1. Select Menu > Size & Position > Geometry Correction > Keystone > Horz Keystone.
- 2. To adjust the horizontal keystone, adjust the slider by arrow keys or press ENTER to input the value you selected.
- 3. After inputting the value, press ENTER to apply.

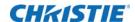

### Adjusting the vertical keystone

Use vertical keystone to correct a keystoned image shape in which the top and bottom borders of the image are unequal in length, and both sides of the image are inclined toward the top or bottom edge.

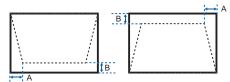

- 1. Select Menu > Size & Position > Geometry Correction > Keystone > Vert Keystone.
- 2. To adjust the vertical keystone, adjust the slider by arrow keys or press ENTER to input the value you selected.
- 3. After inputting the value, press ENTER to apply.

### Adjusting horizontal pincushion

Use horizontal pincushion to correct a pinched image shape in which the horizontal straight lines are curved inwards or horizontal straight lines are curved outwards from the center.

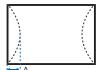

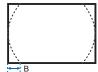

- 1. Select Menu > Size & Position > Geometry Correction > Pincushion > Horz Pincushion.
- 2. To adjust the horizontal pincushion, adjust the slider by arrow keys or press ENTER to input the value you selected.
- 3. After inputting the value, press ENTER to apply.

### Adjusting vertical pincushion

Use vertical pincushion to correct a pinched image shape in which the vertical straight lines are curved inwards or vertical straight lines are curved outwards from the center.

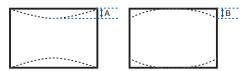

- 1. Select Menu > Size & Position > Geometry Correction > Pincushion > Vert Pincushion.
- 2. To adjust the vertical pincushion, adjust the slider by arrow keys or press ENTER to input the value you selected.
- 3. After inputting the value, press ENTER to apply.

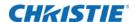

### **Adjusting 4-corner**

Use 4-corner to correct the four corners of the projector's display image.

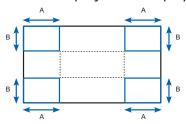

- 1. Select Menu > Size & Position > Geometry Correction > 4-Corner.
- 2. Select the corner and the direction to adjust.
- 3. To move the corner, adjust the slider by arrow keys or press ENTER to input the value.
- 4. After inputting the value, press ENTER to apply.
- 5. To adjust the other corner or direction, repeat step 2 to 4.

### **Enabling auto warp filter**

Improve the sharpness of the image and reduce the ghosting automatically after geometry correction, such as keystone, pincushion, 4-corner, and warping.

- 1. Select Menu > Size & Position > Geometry Correction > Auto Warp Filter.
- 2. To enable the setting, press ENTER.

### **Adjusting warp filter**

Improve the sharpness of the image after geometry correction, such as keystone, pincushion, 4-corner, and warping. Adjust the warp filter manually to reduce the ghosting.

- 1. Select Menu > Size & Position > Geometry Correction > Manual Warp Filter.
- 2. To reduce the ghosting in different direction, select Horz Filter or Vert Filter.
- 3. Adjust the slider by arrow keys or press ENTER to input the value.
- 4. After inputting the value, press ENTER to apply.

### Resetting geometry correction setting

Reset all geometry correction parameters back to default, including warp and blend settings.

- 1. Select Menu > Size & Position > Geometry Correction > Reset to Default.
- 2. Press ENTER.

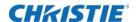

# Configuring warp and blend

By blending multiple images, you can combine several projectors to create a larger and seamless image. When the projection screen is not perfectly flat or rotated at an angle, warp the image to fit on the irregular surface.

### Warping an image

Christie Twist offer various manual warping options to adjust the image shape with minimal performance impact. Refer to the Christie website (www.christiedigital.com) for product information and documentation.

- 1. Connect the projector and computer to the same network and subnet.
- 2. To add a projector to a computer, from the Twist menu, click Home > Add.
  - To manually connect the projector with Twist, use port 3003.
  - Connecting to Twist grays out the Geometry Correction settings on the projector.
- 3. Select a record number to save the warp.

You can save up to four warp settings.

4. In Twist, configure warp settings.

Use the test patterns in Twist to help with image shaping.

For more information about creating warp files in Twist, refer to *Twist User Guide (P/N: 020-101380-XX)*.

- 5. To send the warp settings to the projector, on the canvas, right-click a projector window and select **Send Warp**.
- 6. To save the warp settings on the projector, click File > Save or Save As.
  - When removing the projector from Twist, or closing the program, the projector automatically saves the currently applied warp settings to its warp memory.
- 7. To change the name when saving warps on the projector, or update the memory location of the warp, click **Properties**.

The changed name shows on both Twist and the projector.

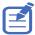

Christie Twist can be upgraded to Twist Premium and Twist Pro that provides more advanced warping features. Refer to the Christie website (<a href="https://www.christiedigital.com">www.christiedigital.com</a>) for product information and documentation.

### Downloading a warp from the projector memory

Use Twist to download the warp file saved on the projector memory.

- 1. Before downloading the previous warp file, save the warp setting to the projector memory.
- 2. On the canvas, click a projector window.
- 3. Click File > Warp.
- 4. In the Download from Memory Location list, select the required record.

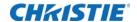

- 5. To download the selected warp setting, click OK.
- 6. To apply the warp setting to the projector, on the canvas, right-click a projector window and select Send Warp.

### **Enabling basic image blending**

Configure blends directly on the projector to increase or decrease the borders of an individual image, so it blends with a neighboring image to create a single, seamless image.

You can set blends on a projector when not using Christie Twist and Mystique. Connecting to Twist and Mystique grays out the blend settings on the projector. Applying blends from Twist and Mystique overwrites the blends directly set on the projectors.

- 1. Select Menu > Size & Position > Geometry Correction > Blend Area.
- 2. Choose a side to blend in with the other projectors.
- 3. To set up the starting position, select Start Pixel.
- 4. Adjust the slider by arrow keys or press ENTER to input the starting position.
- 5. After inputting the starting position, press ENTER.
- 6. To set up the size of blend area, select Pixel Height.
- 7. Adjust the slider by arrow keys or press ENTER to input the width of blend area.
- 8. After inputting the size of blend area, press ENTER.
- 9. To set the gamma value of the blend area, select Blend Gamma.
- 10. After selecting a gamma value, press ENTER.
- 11. To apply the settings, select Enable.
- 12. Press ENTER.
- 13. To save the blend setting, select Menu > Size & Position > Geometry Correction > Blend Memory > Save Blend.
- 14. To set up the other side of blend area, repeat step 2 to 13.

### Blending multiple images

Use Christie Twist to manually configure edge blends and apply them to the projectors.

Christie Twist Premium and Twist Pro offer advanced blending options. Refer to the Christie website (www.christiedigital.com) for product information and documentation.

- 1. Connect the projector and computer to the same network and subnet.
- 2. To add a projector to a computer, from the Twist menu, click Home > Add.
  - To manually connect the projector with Twist, use port 3003.
  - Connecting to Twist grays out the Geometry Correction settings on the projector.
- 3. Select a record number to save the blend setting.

You can save up to four blend settings.

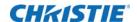

- 4. In Twist, configure edge blend settings.
  - Use the test patterns in Twist to assist in adjusting the blend area.
  - For more information about creating blend files in Twist, refer to *Twist User Guide (P/N: 020-101380-XX)*.
- 5. To send the blend settings to the projector, on the canvas, right-click a projector window and select Send Blend.
- 6. Repeat step 2 to 5 for the remaining projectors.
  - For multiple projectors, use Twist to identify the projectors.
- 7. To save the warp file on the projector, click File > Save or Save As.
  - When removing the projector from Twist, or closing the program, the projector automatically saves the currently applied blend settings to its blend memory.
- 8. To change the name when saving blends on the projector, or update the memory location of the blend, click **Properties**.
  - The changed name shows on both Twist and the projector.

### Downloading a blend from the projector memory

Use Twist to download the blend file saved on the projector memory.

- 1. Before downloading the previous blend file, save the blend setting to the projector memory.
- 2. On the canvas, click a projector window.
- 3. Click File > Blend/Mask/B.U.
- 4. In the Download Blend dialog, select the required record.
- 5. To download the selected blend setting, click OK.
- 6. To apply the blend setting to the projector, on the canvas, right-click a projector window and select **Send Blend**.

### Performing auto warp and blend

Use Mystique (sold seperately) to perform automatic warp, blend, and more advanced geometry settings. Mystique is an automated camera-based alignment and recalibration solution that lets you quickly stage, install, align, calibrate, and maintain multi-projection systems.

Refer to the Christie website (www.christiedigital.com) for product information and documentation.

### **CHRISTIE**

# Adjusting the image settings

Learn how to adjust the projector image.

## Adjusting the brightness

Adjust the intensity of the image.

- Select Menu > Image Settings > Brightness.
- 2. Adjust the slider by arrow keys or press ENTER to input the value.
- 3. After inputting the value, press ENTER to apply.

# Adjusting the contrast

Adjust the degree of difference between the lightest and darkest parts of the image and changes the amount of black and white in the image.

- Select Menu > Image Settings > Contrast.
- 2. Adjust the slider by arrow keys or press ENTER to input the value.
- 3. After inputting the value, press ENTER to apply.

# Adjusting the color space

Determine how the color components are decoded for accurate color in the display.

- 1. Select Menu > I mage Settings > Color Space.
- 2. If projector does not detect the correct input signal while **Auto** is enabled, unable **Auto** by pressing **ENTER** to select color space manually.
- 3. To match up with the input signal, select appropriate color space:
  - Auto
  - RGB

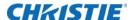

- RGB Full
- RGB Limited
- YUV
  - REC709
  - REC601
- 4. To confirm the selection, press ENTER.

## Adjusting the image sharpness

Adjust the edge clarity of the image.

- Select Menu > Image Settings > Detail.
- 2. Select the sharpness:
  - Maximum
  - High
  - Normal
  - Low
  - Minimum
- 3. To confirm the selection, press ENTER.

# Setting up 3D display

Use the functions in 3D Display menu to make the timing adjustment and environment necessary for displaying 3D images.

### **Setting 3D format**

Set up the 3D format according to the 3D input signal.

- 1. Select Menu > I mage Settings > 3D Display > 3D Enable.
- 2. Select the appropriate 3D format:
  - Auto
  - Frame Packing
  - · Side by Side
  - Top and Bottom
  - Frame Sequential
  - Off
- 3. To confirm the selection, press ENTER.

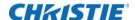

### **Inverting 3D signal**

3D images consist of a series of images (frames) that alternate quickly between two slightly different view points, corresponding to our left and right eyes. When these frames are displayed fast enough and viewed with 3D glasses synchronized to the left/right (L/R) changes, the resulting image appears with the same depth and perspective that is sensed in the real world.

If the projector generates the sync internally and content is displayed without 3D sync in the cable connected to the projector, there is a 50% chance that the content is displayed with the left/right eyes swapped. This function is used for swapping the sequence of the image to make the resulting image appear normally.

- 1. Select Menu > Image Settings > 3D Display > 3D Invert.
- 2. To swap, press ENTER.

### Setting the 3D sync output signal

This function is used for controlling and processing the 3D sync output signal.

- 1. Select Menu > Image Settings > 3D Display > 3D Sync Out.
- 2. Select the appropriate 3D sync out setting.
  - To Emitter—If the 3D sync out port is connected to an emitter, select To Emitter to transmit 3D signal to emitter and give to 3D glasses.
  - To Next Projector—Multiple projectors 3D application only. Select To Next Projector when the 3D sync out port is not connected to an emitter.
- 3. To confirm the selection, press ENTER.

### Setting the frame delay

Adjust the frame delay which eliminates the odd colors and cross talk caused by timing difference. Frame delay is the time difference between the first 3D signal being given and the result being executed from current projector.

- 1. Select Menu > Image Settings > 3D Display > Frame Delay.
- 2. Adjust the slider by arrow keys or press ENTER to input the value.
- 3. After inputting the value, press ENTER to apply.

### Setting the left/right (L/R) reference

Set the left/right (L/R) reference for the projector.

- 1. Select Menu > I mage Settings > 3D Display > L/R Reference
- 2. Select the L/R reference:
  - 1st Frame-Set the 1st frame from the input source as the left reference.
  - Field GPIO-Set the Field GPIO of the input source as the left and right reference.
- 3. To confirm the selection, press ENTER.

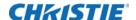

### **Setting the input levels**

If the image is displayed by an analog signal, such as VGA signal, the image may have odd color on the screen. These functions are used to adjust gain and offset error and correct the color.

### Adjusting the color gain

Set the color gain to correct the color intensity of the image. This function is used when the image is displayed by VGA or component and the color is incorrect.

- Select Menu > Image Settings > Input Levels.
- 2. Select appropriate color gain:
  - · Red Gain
  - · Green Gain
  - Blue Gain
- 3. Adjust the slider by arrow keys or press ENTER to input the value.
- 4. After inputting the value, press ENTER to apply.

### Adjusting the color offset

Set the color gain to correct the degree of color difference of the image. This function is used when the image is displayed by VGA signal and the color is incorrect.

- 1. Select Menu > Image Settings > Input Levels.
- 2. Select appropriate color offset:
  - · Red Offset
  - Green Offset
  - Blue Offset
- 3. Adjust the slider by arrow keys or press ENTER to input the value.
- 4. After inputting the value, press ENTER to apply.

### Resetting the input levels

Reset all input levels parameters back to default.

- 1. Select Menu > Image Settings > Input Levels > Reset to Default.
- 2. Press ENTER.

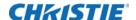

### **Configuring picture settings**

Depending on display content, choose the most suitable picture settings. Different picture settings have different color temperature, brightness, and so on.

- 1. Select Menu > I mage Settings > Picture Settings.
- 2. Select the appropriate picture setting:
  - Video—This function is used for theater application. It sets the color temperature to 6300K with 60% of maximum brightness.
  - Bright—This function is used for large size or high brightness application. It sets the color temperature to 7500K with 100% brightness.
  - Enhanced—This function is used for images with richly saturated and vivid color. It is based on brightness mode.
  - REC709—This function is used for high-definition television. It sets the color temperature to 6500K with 80% of the maximum brightness.
  - DICOM SIM—This function is used for high contrast content, such as X-ray diagram. It sets the color temperature to 7500K with 100% brightness.
  - Blending—This function is used for multiple projector application. It sets the color temperature to 7500K with 90% of maximum brightness.
  - User—This is a customized picture setting. See *Saving customized picture setting* on page 37 for further details of creating a customized picture setting.
- 3. To confirm the selection, press ENTER.

# Saving customized picture setting

Customize the picture setting by adjusting the brightness, contrast, input levels, color temperature, gamma, detail, white peaking, and so on.

- 1. Adjust the parameters to customize user's picture setting:
  - Color space
  - Color temperature
  - Gamma
  - White peaking
  - Sharpness
  - Detail
  - Brightness
  - Contrast
  - HSG adjustment
  - Input level

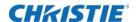

- 2. Select Menu > Image Settings > Save to User.
- 3. Press ENTER.

# **Setting the contrast ratio**

Use contrast enhancement function to raise the contrast ratio.

- 1. Select Menu > Image Settings > Contrast Enhancement.
- 2. Select the appropriate calculation method for contrast ratio:
  - Off—Disable the contrast enhancement which show the normal contrast ratio.
  - Dynamic Black—Adjust the contrast ratio depending on the contents by minimizing the black levels in the projected image while electronically increasing the gain in the image. The result is enhanced detail and an increased contrast ratio of 5000:1.
  - Real Black—Turn off the laser light while projecting black content.
- 3. To confirm the selection, press ENTER.

# **Setting up the Dynamic Black**

Depending on the current content, Dynamic Black improves the image contrast and enhances the details by dynamically adjusting the light source and correcting the gain value.

- Select Menu > I mage Settings > Dynamic Black.
- 2. Select appropriate setting for Dynamic Black:
  - Speed—Adjust the speed of the light source correction. The value ranges from 1 to 15. A lower value makes the correction slower and less aggressive while a higher value results in the faster correction.
  - Strength—Set the strength of the dynamic contrast adjustment. The value ranges from 0 to 3, the higher the value the stronger the correction.
  - Level—Adjust the light source when the brightness level of the current content gets lower than the set value. The value ranges from 50 to 100, indicating 50% to 100% of the constant brightness. The higher the value, the larger the range to adjust the light source.
  - Real Black—Enable or disable the Real Black function, which turns off the laser light for black content.
- 3. To confirm the selection, press ENTER.

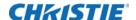

# **Enabling the image freeze**

Pause the display screen despite any change in the source device.

- 1. Select Menu > Image Settings > Image Freeze.
- 2. To pause the screen, check Image Freeze.
- 3. To unfreeze the screen, press any button on the keypad or remote control.
- 4. Select Yes.

# Setting the high dynamic range

High dynamic range (HDR) is set to increase the dynamic range which allows the full spectrum of the image to be seen. HDR significantly expands the range of contrast ratio and color to show a more realistic and natural image. After enabling this function, you can see details in the dark, at the same time, the bright part of the image is still visible.

- 1. Select Menu > Image Settings > HDR.
- 2. Select appropriate setting for HDR:
  - Auto-Auto detect HDR content.
  - Off-Disable HDR.
  - SDR—Apply HDR effect to Standard Dynamic Range (SDR) source. The HDR effect level can be selected from HDR1-4, with HDR1 being the low effect and HDR4 being the strongest.
  - HDR1—Low HDR effect, used for bright images to increase the color saturation.
  - HDR2—Medium HDR effect, used for standard images to make them look more realistic and natural.
  - HDR3—Medium HDR effect, used for video content to improve image details.
  - HDR4—Strong HDR effect, used to improve image details in dark scenes.
- 3. To confirm the selection, press ENTER.

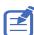

- The HDR function only works when the projector is receiving signal from the HDMI input ports, and you need to set the Picture Settings to Bright.
- Enabling HDR disables the picture-in-picture/picture-by-picture (PIP/PBP) function.

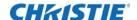

# Setting up Motion Estimate and Motion Compensation

Motion estimate and motion compensation (MEMC) is a technology used to reduce the energy in the motion-compensated residual frame. It can dramatically improve compression performance by accounting for motion of the objects in the video content and increasing the frame rate from 50 or 60Hz to 100 or 120Hz.

- 1. Select Menu > Image Settings > MEMC.
- 2. Select appropriate setting for MEMC:
  - Off—Disable MEMC function.
  - Detail—Show the video content in details and adjust the brightness of the display during dark and bright movie scenes. The value ranges from 1 to 3, the larger the value the stronger the correction.
  - Color—Adjust the color to increase the reproduction of the video content. The value ranges from 1 to 5, the larger the value the stronger the correction.
  - Motion—Use to preserve a natural motion of the displayed image. The value ranges from 1 to 3, the larger the value the stronger the correction.
  - Motion Demo—Motion Demo allows user to see the difference in the image quality between unprocessed content and content processed by Motion. Select H Split to display the contents side-by-side or V Split for a top-bottom view.
- 3. To confirm the selection, press ENTER.

# Adjust the color of the image

Calibrate the accuracy of primary colors and the wall color, which can change because of lighting and environmental factors. Lighting and other environmental factors may slightly change how these colors appear on your screen. While the change is negligible in most cases, you may prefer to recover the originally intended color performance before trying to match colors from several projectors.

#### **Adjusting primary colors**

To achieve consistency use a color meter to measure the native primary colors-red, green, blue, and white, as they appear on the screen. Use hue, saturation and gain (HSG) to adjust each color component to essentially calibrate a projector to its surroundings, compensating for factors such as screen type, lamp and/or ambient lighting, and improves color accuracy and consistency in a group of projectors. It ensures a good starting point for further customizing and matching; however, is not critical for all installations.

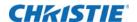

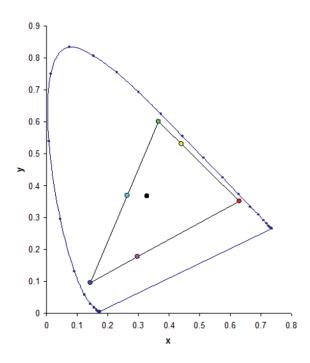

- 1. Select Menu > I mage Settings > Color Matching > HSG Adjustment.
- 2. To enable HSG adjustment, check HSG Enable.
- 3. Select one primary color (red, green, blue, cyan, magenta, or yellow).
- 4. To view a specific color while adjusting, press ENTER to enable Auto Test Pattern.
- 5. To edit hue of the primary color, adjust the slider or enter the color values of the primary color component you selected until you are satisfied with the colors.
  - Hue values reflect the number of degrees of rotation around the wheel from the original color of the pixel. Increasing the value indicates counterclockwise rotation and decreasing the value indicates clockwise rotation.
- 6. To confirm the selection, press ENTER.
- 7. To edit saturation of the primary color, adjust the slider or enter the color values of the primary color component you selected until you are satisfied with the colors.
  - Saturation values reflect the color shifting away from the primary color or toward white.
- 8. To confirm the selection, press ENTER.
- 9. To edit gain of the primary, adjust the slider or enter the color values of the primary color component you selected until you are satisfied with the colors.
  - Increasing value indicates increasing the lightness, and decreasing the value indicates decreasing it to black.
- 10. To confirm your selection, press ENTER.
- 11. Repeat steps 3 to 9 for each primary color component, except white.

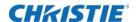

- 12. To edit the color of white by three components—red, blue and green—adjust the slider or enter the values until you are satisfied with the white.
- 13. To confirm your selection, press ENTER.
- 14. To reset the primary colors to their defaults, select Reset to Default.
- 15. To reset back to default setting, press ENTER.
- 16. You can also use the color enhancement settings preset in the projector.
  - a. To disable the HSG adjustment, uncheck HSG Enable.
  - b. To enrich the color saturation, select Color Enhance > CE1.
  - c. To increase the image brightness, select CE2.

#### **Setting the wall color**

Set the wall color so the projector can enhance the color performance customized for the specific wall.

- 1. Select Menu > I mage Settings > Color Matching > Wall Color.
- 2. Select the preferred setting:
  - White
  - Gray 130
  - Light Yellow
- 3. Press ENTER.

# Adjusting the color value based on gamma setting

Adjust the color values to give a more detailed displayed image.

- 1. Select Menu > Image Settings > Advanced Image Settings > Gamma.
- 2. Select the appropriate option:
  - Video
  - Film
  - Bright
  - CRT
  - DICOM
- 3. Press ENTER.

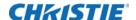

# Adjusting the white peaking

Use white peaking to adjust the color of white. The maximum value of white peaking, 100, can increase the brightness of white to near 100%.

- 1. Select Menu > Image Settings > Advanced Image Settings > White Peaking.
- 2. Adjust the slider by arrow keys or press ENTER to input the value.
- Press ENTER.

# Adjusting the color temperature

Adjust the color temperature as expressed in degrees Kelvin.

- 1. Select Menu > Image Settings > Advanced Image Settings > Color Temperature.
- 2. Select appropriate color temperature:
  - Warmest—Set the color temperature to 5500K.
  - Warm—Set the color temperature to 6500K.
  - Cool—Set the color temperature to 7500K.
- 3. Press ENTER.

# **Setting the Real Black threshold**

Improve the contrast ratio by turning off the laser light when projecting black content. Set the Real Black threshold to fit different installation requirements.

- 1. Select Menu > I mage Settings > Advanced I mage Settings > Threshold for RealBlack.
- 2. Select appropriate real black setting:
  - Lights Out Timer (x0.5)—Set a timer for the laser light to turn off after detecting black content.
  - Lights Out Signal Level—Set a black level value as the threshold for the Real Black function. The value can be selected from 0 to 5, with 0 being the darkest black and 5 being the brightest.
- 3. To confirm the selection, press ENTER.

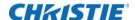

# Configuring the HDMI setting

Enable or disable the Extended Display Identification Data (EDID) for HDMI 2.0 to play videos from hardware devices, such as DVD players.

The most commonly used HDMI versions are HDMI 1.4 and 2.0, with differences in bandwidth. HDMI 2.0 plays 4K video without compromise, at 50 and 60 frames per second. In HDMI 1.4, the rate of 4K is limited to 30 frames per second. 4K7-HS/4K10-HS projector is compatible with both HDMI 1.4 and HDMI 2.0. When the projector is connected to a hardware device supporting HDMI 1.4 only, disable the EDID for HDMI 2.0 to play the videos properly.

- 1. Select Menu > I mage Settings > Advanced I mage Settings > 4K Compatible.
- 2. To enable the EDID for HDMI 2.0, check 4K Compatible.
- 3. To confirm the setting, press ENTER.

#### **CHKISTIE**

# Configuring system settings

Learn how to configure the system settings.

# Changing the language

Choose the language you want displayed on projector display panel and on-screen display.

- Select Menu > Configuration > Language.
   You can also select Menu > Language.
- 2. Select the appropriate language.
- 3. Press ENTER.

# **Enabling Low Latency Mode**

Enable the Low Latency Mode to minimize the input lag. This function is used for live broadcasting, streaming media, and similar installations.

- 1. Select Menu > Configuration > Low Latency Mode.
- 2. Select the appropriate mode.
  - Off—Disable the function.
  - Typical—Reduce the input lag for the input signal that is not 3840x2160 @60 Hz.
  - Ultra 4K—Minimize the latency for the non 4K signals.
    - Selecting **UItra 4K** disables the functions requiring the use of the scalar, such as Motion Estimate and Motion Compensation (MEMC) and Picture in Picture/Picture by Picture (PIP/PBP).
- 3. To enable the setting, press ENTER.

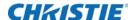

# Adjusting lens settings

Adjust various lens settings including the lens type, zoom, focus, lens position, memorizing lens position and locking the lens motors.

#### Viewing the lens type

After lens calibration, you can view the type of lens that is installed on the projector.

1. Select Menu > Configuration > Lens Settings.

The Lens Type on the top of the menu displays the lens information.

- Standard lens TR 1.20-1.73
- Optional lens TR 0.38:1 UST
- Optional lens TR 0.85-1.02
- Optional lens TR 1.70-2.12
- Optional lens TR 2.12-2.83
- Optional lens TR 2.83-5.66
- Optional lens TR 5.66-10.18

#### Aligning the image with zoom and focus

Ensure that the image reflected from the digital micromirror device (DMD) is parallel and centered with the lens and screen.

- 1. Display an image or test pattern that can be used to analyze image focus and geometry.
- 2. Press **ZOOM** on keypad or remote control.

You can also select Menu > Configuration > Lens Settings > Zoom.

- 3. Use the up and down arrow keys to zoom in or out of the image.
- 4. To exit the menu, press EXIT.
- 5. Press FOCUS on keypad or remote control.

You can also select Menu > Configuration > Lens Settings > Focus.

- 6. Use the up and down arrow keys to adjust the focus of the image.
- 7. To exit the menu, press EXIT.
- 8. To refine your adjusts, repeat steps 2 to 7.

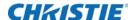

#### **Adjusting lens position**

Shift the lens to the specific position.

- 1. Display an image or test pattern that can be used to analyze image location.
- 2. Press LENS on keypad or LENS H/LENS V on remote control.

You can also select Menu > Configuration > Lens Settings > Lens Shift.

- 3. Use the arrow keys to adjust the lens position.
- 4. To exit the menu, press EXIT.

#### Saving lens setting

Save the lens position, zoom and focus. One projector can save maximum up to five lens settings.

- 1. Select Menu > Configuration > Lens Settings > Lens Memory > Save Current Settings.
- 2. To save the lens setting, select an empty record.
- 3. To confirm the selection, press ENTER.

#### Applying the previous lens setting

Apply the previous lens setting.

- 1. Before applying the previous lens setting, you must save the lens setting.
  - See Saving lens setting on page 47 for further details.
- 2. Select Menu > Configuration > Lens Settings > Lens Memory > Apply Position.
- 3. To apply specific lens setting, select the required record.
- 4. To confirm the selection, press ENTER.

#### Locking the lens motor

Prevent all lens motors from moving. It disables the zoom, focus, and offset settings, locking out any changes and overriding all other lens features. This feature prevents accidental lens position changes in multiple projectors installations.

- Select Menu > Configuration > Lens Settings > Lock all Lens Motors.
- 2. To enable locking of all lens motors, select Locked.
- 3. To unlock all lens motors, select Allow.
- 4. To confirm the selection, press ENTER.

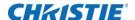

#### Resetting the lens to home position

Set the lens offset back to the home position.

- Select Menu > Configuration > Lens Settings > Lens Calibration.
   You can also press LENS on keypad or LENS H/LENS V on remote control.
- 2. To start the lens calibration, press ENTER.
- 3. To confirm the selection, select OK.

## Selecting screen image orientation

Specify the orientation to use for the image. The projector supports front projection, rear projection, front projection inverted, or rear projection inverted.

- 1. To invert the projection image, select Menu > Configuration > Ceiling Mount.
- 2. Select appropriate ceiling mount settings:
  - Auto—Detect the orientation automatically.
  - Off—Disable the ceiling mount setting.
  - On—Enable the ceiling mount setting.
- 3. To confirm the image orientation, press ENTER.
- 4. To do a rear projection, select Menu > Configuration > Rear Projection.
- 5. To swap, press ENTER.

# Adjusting on-screen display menus

Adjust various on-screen display (OSD) settings including the position, OSD transparency and timing for OSD to disappear.

#### Determining the on-screen display position

Adjust the location of the on-screen display (OSD) menus.

- Select MENU > Configuration > Menu Preferences > Menu Horz Offset or Menu Vert Offset.
- 2. To determine the location on the screen where you want OSD to appear, adjust the slider by arrow keys or press ENTER to input the value.
- 3. After inputting the value, press ENTER to apply.

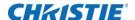

#### Setting the transparency of the on-screen display position

Change the on-screen display (OSD) menus background to be transparent. As the value increases, more of the image behind the menu is visible.

- 1. Select MENU > Configuration > Menu Preferences > Menu Transparency.
- 2. Adjust the slider by arrow keys or press ENTER to input the value.
- 3. After inputting the value, press ENTER to apply.

#### Setting time out for on-screen display

Adjust the time for on-screen display to disappear.

- 1. Select Menu > Configuration > Menu Preferences > Menu Time Out.
- 2. Select the appropriate time:
  - Off
  - 1 Min
  - 3 Min
- 3. Press ENTER.

## **Showing Messages**

Enable or disable the on screen messages. For example, input source, IP Address, Slot information, Gamma information, and so on.

- 1. Select Menu > Configuration > Menu Preferences > Show Messages.
- 2. To swap, press ENTER.

# Changing the splash screen

Select splash screen which is the screen with no source is displayed.

- 1. Select Menu > Configuration > Menu Preferences > Splash Screen Setup.
- 2. Select the appropriate splash screen:
  - Factory Logo
  - Blue
  - Black
  - White
- 3. Press ENTER.

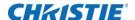

# Setting up password protection

Protect your projector with a password. Once enabled, you must enter the password before you can project an image. If the projector is powered on with password protection, you must enter the password to use the projector.

- 1. Select Menu > Configuration > Menu Preferences > PIN Protect.
- 2. Enter a password by number keys.
- 3. To confirm the password, select **OK**.

# **Changing password**

Change the current password to a new password.

- 1. Select Menu > Configuration > Menu Preferences > Change PIN.
- 2. Enter current password by number keys.
- 3. Select OK.
- 4. Enter new password by number keys.
- 5. Select OK.
- 6. To confirm the password, enter new password again by number keys.
- 7. Select OK.

# Setting up power mode

Adjust various projector's power settings including the shutdown time, sleep timer, and standby mode.

#### Setting the standby mode

Determine which standby mode the projector is in when AC power on.

- 1. Select Menu > Configuration > Power Management > Standby Mode.
- 2. Select the appropriate mode:
  - 0.5W mode—Less power consumption (<0.5W) which does not have the ability to monitor the projector over a network cable.
  - Communication mode—More power consumption in standby mode which allows you to monitor the projector over a network cable.
- 3. Press ENTER.

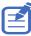

Communication mode is the projector's default standby mode. After performing factory reset, manually set the standby mode to 0.5W mode to have less power consumption (<0.5W).

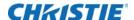

#### **Setting the AC power**

Enable or disable this function to power on the projector directly or not when AC power is on.

- 1. Select Menu > Configuration > Power Management > AC Power On.
- 2. To swap, press ENTER.

#### Setting the time for auto shutdown

Set up a time for automatically turns off the projector after no signal is detected for a preset number of minutes. If an active signal is received before the projector powers down, the image is displayed.

- 1. Select Menu > Configuration > Power Management > Auto Shutdown.
- 2. Select the appropriate time to automatically turn off the projector when there is no signal.
- 3. To confirm the selection, press ENTER.

#### Setting the sleep timer

Set up a time for automatically power off the projector, after it has been on for a specified amount of time.

- 1. Select Menu > Configuration > Power Management > Sleep Timer.
- 2. Select the appropriate time to automatically turn off the projector.
- 3. To confirm the selection, press ENTER.

## **Enabling high altitude setting**

Enable high altitude mode when altitudes >/= 2000 m. The fan operates at high speed to ensure sufficient air flow for high altitudes; however, the noise level of the projector is increased.

- 1. Select Menu > Configuration > High Altitude.
- 2. To swap, press ENTER.

# Adjusting the back light settings

Control the back light behavior and timeout setting for the keypad and status LED.

- 1. Select Menu > Configuration > Backlight Preferences > Keypad Backlight.
- 2. Select the appropriate setting for keypad backlight.
- 3. To confirm the selection, press ENTER.
- 4. Select Menu > Configuration > Backlight Preferences > Status LED.
- 5. Select the appropriate setting for status LED.
- 6. To confirm the selection, press ENTER.

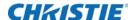

# **Setting the hot key**

To directly call out a function without going through the layers of the on-screen display (OSD) menus, select a specific function for a hot key. To access this function, press HOT KEY on the remote control.

- 1. Select Menu > Configuration > Hot-Key Settings.
- 2. Select the one function for the hot key:
  - Size Presets
  - Picture Settings
  - Default Value
  - Detail
  - Contrast Enhancement
  - Light Source Mode
  - · Image Freeze
  - Information
  - Disable Warp/Blend
- 3. To set the selected function as the hot key, press ENTER.

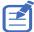

When the hot key is set to Disable Warp/Blend, pressing the hot key once disables the currently applied warp and blend. Pressing the hot key again enables the function and returns the warp and blend to the screen.

#### **CHRISTIE**

# **Configuring communications**

Define and control how single or multiple projectors are linked with each other and with controlling device.

# Setting the projector communication

Enable the receivers and the wired keypad to communicate with the projector from the remote. The front and top IR sensors receive transmissions from the IR remote. Keep the transmission path to these sensors unobstructed for uninterrupted communications with the projector.

- 1. Select Menu > Configuration > IR Control.
- 2. To enable the front IR sensor, check Front.
- 3. To confirm the selection, press ENTER.
- 4. To enable the top IR sensor, check Top.
- 5. To confirm the selection, press ENTER.
- 6. To enable the signal from the HDBaseT Box, check HDBaseT.
- 7. To confirm the selection, press ENTER.
- 8. To set the projector address, select Menu > Configuration > Communications > Projector Address.
- 9. Select specific number for this projector from 0 to 9. The projector responds to the IR remote set to the same address as the projector or to the IR remote set to address 0.
- 10. To match up with the projector address, press PROJ and specific number key.

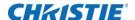

# Setting network environment

Determine the communication settings such as network setup, serial port information, and so on.

#### **Adjusting LAN setting**

Set up network configuration for wire networking.

- 1. Select Menu > Configuration > Communications > LAN.
- 2. Set up the appropriate setting:
  - Mac Address—Display the network MAC address value.
  - DHCP—Enable or disable the DHCP to automatically get IP address, subnet mask, and so on.
  - IP Address—Assign the network IP address.
  - Subnet Mask—Assign the network subnet mask.
  - Default Gateway—Assign the network default gateway.
  - Primary DNS—Assign the primary DNS.
  - Secondary DNS—Assign the secondary DNS.
- 3. To apply the LAN settings, select Apply.

#### **Adjusting WLAN setting**

Set up network configuration for wireless networking.

- 1. Select Menu > Configuration > Communications > WLAN.
- 2. Set up the appropriate setting:
  - SSID—Display the SSID of the wireless network.
  - Enable—Enable or disable the wireless functionality.
  - Start IP—Assign the start IP address of the wireless network.
  - End IP—Assign the end IP address of the wireless network.
  - Subnet Mask—Assign the subnet mask of the wireless.
  - Default Gateway—Assign the gateway of the wireless.
- 3. To apply the WLAN settings, select Apply.

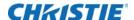

#### Adjusting network setting

Set up network configuration setting, such as reset back to default.

- 1. Select Menu > Configuration > Communications > Network.
- 2. Set up the appropriate network setting:
  - Show Network Message—Enable or disable to display of the network message.
  - Reset to Default—Reset the network configuration setting, including LAN setting and WLAN setting, back to default.
- 3. To apply the network configuration, press ENTER.

#### Setting serial port baud rate

Select the serial port and baud rate.

- 1. Select Menu > Configuration > Communications > Serial Port Baud rate.
- 2. Set up the appropriate baud rate.
- 3. To confirm the selection, press ENTER.

#### **Enabling serial port echo**

Enable or disable to allow the CLI command pass through.

- 1. Select Menu > Configuration > Communications > Serial Port Echo.
- 2. To swap, press ENTER.

#### Setting serial port path

Set the serial port path to allow the command pass through RS232 or HDBaseT.

- 1. Select Menu > Configuration > Communications > Serial Port Path.
- 2. Select the appropriate serial port path.
- 3. To confirm the selection, press ENTER.

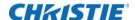

# Using web user interface

The web user interface provides an alternate way to access the menu functionality on the projector. You can log on to the web user interface from a computer or mobile devices.

#### **System requirement**

To use the web user interface, make sure your devices and software meet the minimum system requirements.

| Minimum system requirements |                                                                                                    |  |  |  |  |  |
|-----------------------------|----------------------------------------------------------------------------------------------------|--|--|--|--|--|
| Hardware                    | <ul> <li>Projector</li> <li>Power cord, provided with the projector and appropriately rated for your region</li> <li>RJ45 cable (CAT-5e) or wireless dongle</li> <li>PC, laptop, mobile phone, or tablet installed with a web browser</li> </ul>                    |  |  |  |  |  |
| Software                    | <ul> <li>Firmware upgrade program</li> <li>Web browser</li> <li>Internet Explorer 11</li> <li>Microsoft Edge 40</li> <li>Firefox 57</li> <li>Chrome 63</li> <li>Safari 11</li> <li>Operating system of mobile devices</li> <li>iOS 10</li> <li>Android 5</li> </ul> |  |  |  |  |  |

#### Logging on to the web user interface

Log onto the web user interface by following the steps below.

- 1. Connect the projector to AC and power it on.
- 2. When network is available, connect the projector and computer to the same network.
  - To check the projector address in a wired network, select Menu > Configuration >
     Communications > LAN > IP Address.
  - To check the projector address in a wireless network, select Menu > Configuration >
     Communications > WLAN > Default Gateway.
- 3. If network is unavailable, connect the projector to the computer with an RJ45 cable.
  - a. Set the Default Gateway and Subnet Mask of the computer to match the projector.
  - b. Set the IP address of the computer to match the first three numbers of the projector. For example, if the projector IP address is 192.168.000.100, set the computer IP address to 192.168.000.xxx, where xxx is not 100.
- 4. Open a web browser and type the projector address in the browser address bar.
- 5. In the Username field, type the username.

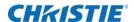

- 6. In the Password field, type the password.
- 7. Click Login.

## Setting the system notification

Configure the Simple Network Management Protocol (SNMP) settings for receiving notifications from the system directly to the email. SNMP provides network administrators with a common way to manage their network devices from a single remote location. Administrators can use the SNMP interface to query a number of devices to see their current status or configuration. Operators can change configuration values and configure trap notifications to be sent when certain events occur (for example, loss of signal, power state change, and so on).

Emails are sent to the mail server configured in the projector settings. Up to two user email accounts can be selected. Important information regarding the event is located in the body content of the email.

SNMP traps are notifications sent from the projector. They are only received by a trap receiver (MIB Browser) in the computer.

- 1. From the web user interface, select Network > Notification.
  - See *Using web user interface* on page 56 for further information.
- 2. Set up the appropriate SNMP setting:
  - SNMP Read Community—Plain text password that must also be entered in the MIB browser. This password allows various settings in the projector to be queried.
  - SNMP Location—Use as a description to where a projector is located in a building. SNMP emails sent specify this location.
  - Trap IP Address—Fill in this field with the IP address of the computer, on which you want to view received traps from the projector.
  - Sender Email—Set the email account as the source of the system notifications.
  - SMTP Server—Enter the IP address of the mail server.
  - Recipient—Enter up to two email accounts to receive the system notification.
- 3. Set the SNMP actions for the system events:
  - Disabled—Disable email notification
  - SNMP Trap—Send the notification to the trap receiver (MIB Browser).
  - Email—Send the notification to the email recipient.
  - SNMP Trap and Email—Send the notification to the trap receiver and the email recipient.
- 4. To apply the notification settings, click Save.

#### **CHRISTIE**

# Configuring input settings

Learn how to configure the input source and picture in picture (PIP)/picture by picture (PBP) settings.

### **Setting main input source**

Set up the active input to be used as the main image.

- 1. Select Menu > Input Switching & PIP > Main Input.
- 2. To select the active input, press ENTER.

# Setting second input source

Select an active input to be used as the picture in picture (PIP)/picture by picture (PBP).

- 1. Select Menu > Input Switching & PIP > PIP/PBP Input.
- 2. To select another active input, press ENTER.

### **Enabling second input source**

To activate the picture in picture (PIP)/picture by picture (PBP) setting, switch on this function.

- 1. Select Menu > Input Switching & PIP > PIP/PBP Enable.
- 2. To swap, press ENTER.

### Swapping main input and second input source

Switch the main input source with second input source.

- Select Menu > Input Switching & PIP > Swap.
- 2. To swap, press ENTER.

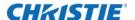

# Setting the size of second input source

Set the size of picture in picture (PIP)/picture by picture (PBP). See *Input sources layout and size* on page 59 for further details of the layout and size.

- 1. Select Menu > Input Switching & PIP > Size.
- 2. Select the appropriate size, small, medium or large, for PIP/PBP input source.
- 3. To confirm the selection, press ENTER.

# Setting up the display layout with two input sources

Set the display location for main input source and second input source on the screen. See *Input sources layout and size* on page 59 for further details of the layout and size.

- 1. Select Menu > Input Switching & PIP > Main Layout.
- 2. Select the appropriate layout.
- 3. To confirm the selection, press ENTER.

#### Input sources layout and size

A P indicates the primary source region (lighter color) and an asterisk (\*) indicates both regions are the same size.

| PIP/PBP Layout    | PIP/PBP Size |        |       |  |  |
|-------------------|--------------|--------|-------|--|--|
|                   | Small        | Medium | Large |  |  |
| PBP, Main Left    | Р            | Р      | *     |  |  |
| PBP, Main Top     | Р            | P      | *     |  |  |
| PBP, Main Right   | P            | Р      | *     |  |  |
| PBP, Main Bottom  | P            | P      | *     |  |  |
| PIP, Bottom Right | P            | P      | Р     |  |  |

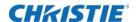

| PIP/PBP Layout   | P Layout PI P/PBP Size |        |       |  |  |  |
|------------------|------------------------|--------|-------|--|--|--|
|                  | Small                  | Medium | Large |  |  |  |
| PIP, Bottom Left |                        |        |       |  |  |  |
|                  | P                      | P      | P     |  |  |  |
| PIP, Top Left    |                        |        |       |  |  |  |
|                  | P                      | P      | P     |  |  |  |
| PIP, Top Right   |                        |        |       |  |  |  |
|                  | P                      | P      | P     |  |  |  |

# Setting the input searching method

Set the most suited method for searching input source.

- 1. Select Menu > Input Switching & PIP > Input key.
- 2. Select the appropriate searching method:
  - Change Sources—Change the source manually by pressing INPUT on keypad or remote control.
  - List all Sources—Select to list all the sources and then select the input source you want.
  - Auto Sources—Automatically search the source.
- 3. To confirm the selection, press ENTER.

#### **CHKISTIE**

# Configuring light settings

Learn how to configure the light settings.

# Setting light source mode

Set up light source mode depending the environment.

- 1. Select Menu > Light Source > Light Source Mode.
- 2. Select appropriate light source mode:
  - Constant Power—Enable Constant Power to set the projector brightness to a specific level controlled by the laser diode power. See Adjusting the light power on page 62 for further details of setting the laser diode power.
  - Constant Intensity—After enabling Constant Power, select Constant Intensity to maintain current constant brightness and color settings. This function can remain at current setting for longer period of time than Constant Power mode.

#### Note:

- Light sensor calibration must be performed before enabling Constant Intensity.
- This mode is used for long term projecting or blending purpose.
- When Constant Intensity is enabled, Dynamic Black and Real Black functions are automatically disabled.
- When Picture Settings is changed under Constant Intensity, Light Source Mode automatically changes back to Constant Power.
- ECO 1—Set the projector to 80% constant brightness and color settings.
- ECO 2—Set the projector to 50% constant brightness and color settings.
- Rental Mode—Remain at 80% constant brightness and color settings. Light sensor calibration must be performed before enabling Rental Mode.
- 3. Press ENTER.

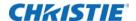

# Adjusting the light power

Set the value of the laser diode power. The power levels can be managed to obtain the brightest picture or longest light source life. The minimum setting of the light power is 30% brightness and color setting, and the maximum is 100% brightness and color setting.

- 1. Select Menu > Light Source > Constant Power.
- 2. Adjust the slider by arrow keys or press ENTER to input the value you selected.
- 3. After inputting the value, press ENTER to apply.

# Calibrating the light sensor

Light brightness decays naturally over time, so use this system to maintain the correct color point. Set the time for light calibration.

- 1. Select Menu > Light Source > Light Sensor Calibration.
- 2. Select most suited time for doing the light sensor calibration:
  - Default—Process light calibration at the cooling stage.
  - Manual—Perform light calibration manually.
- 3. To confirm the selection, press ENTER.

#### **CHRISTIE**

# Diagnostic tools

Follow these procedures to help diagnose issues with 4K7-HS/4K10-HS projectors.

# Viewing projector information

View the status of the projector, source information, light source information, and communication information. The information is read-only.

- 1. To view the status of the projector, such as model name, serial number, and so on, select Menu > Information > Status Info.
- 2. To view source information, such as signal format, resolution, and so on, select Menu > Information > Source Info.
- 3. To view the communication information, such as projector's IP address, subnet, and so on, select Menu > Information > Communications Info.
- 4. To view the light source information, such as total projector hours and laser diode (LD) hours, select Menu > Information > Light Source Info.
- To view the firmware information, such as software version, LAN version, and so on, select Menu > Information > Firmware Version Info.

# Selecting a test pattern

Use the projector's test patterns to assist with configuration of the projector and to diagnose any issues that may occur.

- 1. Select Test Pattern on remote control.
  - You can also select the test patterns from Menu > Test Pattern.
- 2. Scroll through the list of test patterns by left and right arrow keys on remote control.
- 3. Select the required test pattern.
- 4. To confirm your selection, press ENTER.

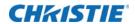

# **Restoring factory default settings**

Restoring factory settings removes all custom device settings.

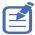

To avoid warranty violation, only Christie qualified technicians can reset factory defaults.

- 1. Select MENU > Configuration > Service.
- 2. Enter the service password.
- 3. Select Factory Reset.

All customized settings are set to the default factory settings.

4. At the confirmation prompt, select OK.

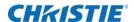

# Signal connectivity specifications

Identify the signal connectivity specifications for 4K7-HS/4K10-HS projector.

The list of formats listed below are not exhaustive and other formats may be supported. For more information, contact Christie Technical Support.

#### **HDMI** video formats

Identify the video formats for the HDMI input.

| Signal Type | Format    | Hres | Vres | Frame rate (Hz)  | Sampling        | Bit-Depth  |
|-------------|-----------|------|------|------------------|-----------------|------------|
| PC          | 640x480   | 640  | 480  | 60,72,75,85,66.6 | RGB/4:4:4/4:2:2 | 8/10/12bpc |
|             | 800x600   | 800  | 600  | 60,72,75,85,120  | RGB/4:4:4/4:2:2 | 8/10/12bpc |
|             | 832x624   | 832  | 624  | 75               | RGB/4:4:4/4:2:2 | 8/10/12bpc |
|             | 848x480   | 848  | 480  | 50,60,75,85      | RGB/4:4:4/4:2:2 | 8/10/12bpc |
|             | 1024x768  | 1024 | 768  | 60,75,85,120     | RGB/4:4:4/4:2:2 | 8/10/12bpc |
|             | 1152x864  | 1152 | 864  | 60,70,75,85      | RGB/4:4:4/4:2:2 | 8/10/12bpc |
|             | 1152x870  | 1152 | 870  | 75               | RGB/4:4:4/4:2:2 | 8/10/12bpc |
|             | 1280x720  | 1280 | 720  | 50,60,75,85,120  | RGB/4:4:4/4:2:2 | 8/10/12bpc |
|             | 1280x768  | 1280 | 768  | 60,75,85         | RGB/4:4:4/4:2:2 | 8/10/12bpc |
|             | 1280x800  | 1280 | 800  | 50,60,75,85      | RGB/4:4:4/4:2:2 | 8/10/12bpc |
|             | 1280x960  | 1280 | 960  | 50,60,75,85      | RGB/4:4:4/4:2:2 | 8/10/12bpc |
|             | 1280x1024 | 1280 | 1024 | 50,60,75,85      | RGB/4:4:4/4:2:2 | 8/10/12bpc |
|             | 1360x768  | 1360 | 768  | 50,60,75,85      | RGB/4:4:4/4:2:2 | 8/10/12bpc |
|             | 1368x768  | 1368 | 768  | 60               | RGB/4:4:4/4:2:2 | 8/10/12bpc |
|             | 1400x1050 | 1400 | 1050 | 50,60,75         | RGB/4:4:4/4:2:2 | 8/10/12bpc |
|             | 1440x900  | 1440 | 900  | 60,75            | RGB/4:4:4/4:2:2 | 8/10/12bpc |
|             | 1600x900  | 1600 | 900  | 60               | RGB/4:4:4/4:2:2 | 8/10/12bpc |
|             | 1600x1200 | 1600 | 1200 | 60               | RGB/4:4:4/4:2:2 | 8/10/12bpc |

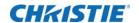

| Signal Type         | Format                  | Hres | Vres | Frame rate (Hz)         | Sampling        | Bit-Depth  |
|---------------------|-------------------------|------|------|-------------------------|-----------------|------------|
| PC                  | 1920x1080               | 1920 | 1080 | 50,60                   | RGB/4:4:4/4:2:2 | 8/10/12bpc |
|                     | 1920x1200RB             | 1920 | 1920 | 50,60                   | RGB/4:4:4/4:2:2 | 8/10/12bpc |
| SDTV                | 480i                    |      |      | 60                      | RGB/4:4:4/4:2:2 | 8/10/12bpc |
|                     | 576i                    |      |      | 50                      | RGB/4:4:4/4:2:2 | 8/10/12bpc |
| EDTV                | 480p                    |      |      | 60                      | RGB/4:4:4/4:2:2 | 8/10/12bpc |
|                     | 576p                    |      |      | 50                      | RGB/4:4:4/4:2:2 | 8/10/12bpc |
| HDTV                | 1080i                   |      |      | 25,29,30                | RGB/4:4:4/4:2:2 | 8/10/12bpc |
|                     | 720p                    |      |      | 50,59,60                | RGB/4:4:4/4:2:2 | 8/10/12bpc |
|                     | 1080p                   |      |      | 23,24,25,29,30,50,59,60 | RGB/4:4:4/4:2:2 | 8/10/12bpc |
| Mandatory 3D        | Frame Packing<br>1080p  |      |      | 24                      | RGB/4:4:4/4:2:2 | 8/10/12bpc |
|                     | Frame Packing<br>720p   |      |      | 50,60                   | RGB/4:4:4/4:2:2 | 8/10/12bpc |
|                     | Top and<br>Bottom 720p  |      |      | 50,60                   | RGB/4:4:4/4:2:2 | 8/10/12bpc |
|                     | Top and<br>Bottom 1080p |      |      | 24                      | RGB/4:4:4/4:2:2 | 8/10/12bpc |
| Frame sequential 3D | 1920×1080               |      |      | 120                     | RGB/4:4:4       | 8bpc       |
| 4K                  | 3840x2160               | 3840 | 2160 | 24,50,60                | RGB/4:2:2       | 8/10/12bpc |
|                     | 3840x2160               | 3840 | 2160 | 24,50,60                | RGB/4:4:4       | 8bpc       |

# **DVI video formats**

Identify the video formats for the DVI input.

| Signal Type | Format   | Hres | Vres | Frame rate (Hz)  | Sampling | Bit-Depth |
|-------------|----------|------|------|------------------|----------|-----------|
| PC          | 640x480  | 640  | 480  | 60,72,75,85,66.6 | RGB      | 8bpc      |
|             | 800×600  | 800  | 600  | 60,72,75,85,120  | RGB      | 8bpc      |
|             | 832x624  | 832  | 624  | 75               | RGB      | 8bpc      |
|             | 848x480  | 848  | 480  | 50,60,75,85      | RGB      | 8bpc      |
|             | 1024x768 | 1024 | 768  | 60,75,85,120     | RGB      | 8bpc      |
|             | 1152x864 | 1152 | 864  | 60,70,75,85      | RGB      | 8bpc      |
|             | 1152x870 | 1152 | 870  | 75               | RGB      | 8bpc      |
|             | 1280x720 | 1280 | 720  | 50,60,75,85,120  | RGB      | 8bpc      |
|             | 1280x768 | 1280 | 768  | 60,75,85         | RGB      | 8bpc      |
|             | 1280x800 | 1280 | 800  | 50,60,75,85      | RGB      | 8bpc      |

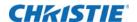

| Signal Type            | Format      | Hres | Vres | Frame rate (Hz)         | Sampling | Bit-Depth |
|------------------------|-------------|------|------|-------------------------|----------|-----------|
| PC                     | 1280x960    | 1280 | 960  | 50,60,75,85             | RGB      | 8bpc      |
|                        | 1280x1024   | 1280 | 1024 | 50,60,75,85             | RGB      | 8bpc      |
|                        | 1360x768    | 1360 | 768  | 50,60,75,85             | RGB      | 8bpc      |
|                        | 1368x768    | 1368 | 768  | 60                      | RGB      | 8bpc      |
|                        | 1400x1050   | 1400 | 1050 | 50,60,75                | RGB      | 8bpc      |
|                        | 1440x900    | 1440 | 900  | 60,75                   | RGB      | 8bpc      |
|                        | 1600x900    | 1600 | 900  | 60                      | RGB      | 8bpc      |
|                        | 1600x1200   | 1600 | 1200 | 60                      | RGB      | 8bpc      |
|                        | 1920x1080   | 1920 | 1080 | 50,60                   | RGB      | 8bpc      |
|                        | 1920x1200RB | 1920 | 1920 | 50,60                   | RGB      | 8bpc      |
| SDTV                   | 480i        |      |      | 60                      | RGB      | 8bpc      |
|                        | 576i        |      |      | 50                      | RGB      | 8bpc      |
| EDTV                   | 480p        |      |      | 60                      | RGB      | 8bpc      |
|                        | 576p        |      |      | 50                      | RGB      | 8bpc      |
| HDTV                   | 1080i       |      |      | 25,29,30                | RGB      | 8bpc      |
|                        | 720p        |      |      | 50,59,60                | RGB      | 8bpc      |
|                        | 1080p       |      |      | 23,24,25,29,30,50,59,60 | RGB      | 8bpc      |
| Frame<br>sequential 3D | 1920x1080   |      |      | 120* (dual link)        | RGB      | 8bpc      |

# **DisplayPort video formats**

Identify the video formats for the DisplayPort input.

| Signal Type | Format    | Hres | Vres | Frame rate (Hz)  | Sampling        | Bit-Depth  |
|-------------|-----------|------|------|------------------|-----------------|------------|
| PC          | 640x480   | 640  | 480  | 60,72,75,85,66.6 | RGB/4:4:4/4:2:2 | 8/10/12bpc |
|             | 800x600   | 800  | 600  | 60,72,75,85,120  | RGB/4:4:4/4:2:2 | 8/10/12bpc |
|             | 848x480   | 848  | 480  | 50,60,75,85      | RGB/4:4:4/4:2:2 | 8/10/12bpc |
|             | 1024x768  | 1024 | 768  | 60,75,85,120     | RGB/4:4:4/4:2:2 | 8/10/12bpc |
|             | 1152x720  | 1150 | 720  | 50,60,75,85      | RGB/4:4:4/4:2:2 | 8/10/12bpc |
|             | 1152x864  | 1152 | 864  | 60,70,75,85      | RGB/4:4:4/4:2:2 | 8/10/12bpc |
|             | 1280x720  | 1280 | 720  | 50,60,75,85,120  | RGB/4:4:4/4:2:2 | 8/10/12bpc |
|             | 1280x768  | 1280 | 768  | 60,75,85         | RGB/4:4:4/4:2:2 | 8/10/12bpc |
|             | 1280x800  | 1280 | 800  | 50,60,75,85      | RGB/4:4:4/4:2:2 | 8/10/12bpc |
|             | 1280x960  | 1280 | 960  | 50,60,75,85      | RGB/4:4:4/4:2:2 | 8/10/12bpc |
|             | 1280x1024 | 1280 | 1024 | 50,60,75,85      | RGB/4:4:4/4:2:2 | 8/10/12bpc |

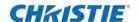

| Signal Type            | Format      | Hres | Vres | Frame rate (Hz)         | Sampling        | Bit-Depth    |
|------------------------|-------------|------|------|-------------------------|-----------------|--------------|
| PC                     | 1360x768    | 1360 | 768  | 50,60,75,85             | RGB/4:4:4/4:2:2 | 8/10/12bpc   |
|                        | 1368x768    | 1368 | 768  | 60                      | RGB/4:4:4/4:2:2 | 8/10/12bpc   |
|                        | 1400×1050   | 1400 | 1050 | 50,60,75                | RGB/4:4:4/4:2:2 | 8/10/12bpc   |
|                        | 1440x900    | 1440 | 900  | 60,75                   | RGB/4:4:4/4:2:2 | 8/10/12bpc   |
|                        | 1600x900    | 1600 | 900  | 60                      | RGB/4:4:4/4:2:2 | 8/10/12bpc   |
|                        | 1600x1200   | 1600 | 1200 | 60                      | RGB/4:4:4/4:2:2 | 8/10/12bpc   |
|                        | 1920x1080   | 1920 | 1080 | 50,60                   | RGB/4:4:4/4:2:2 | 8/10/12bpc   |
|                        | 1920x1200RB | 1920 | 1920 | 50,60                   | RGB/4:4:4/4:2:2 | 8/10/12bpc   |
| SDTV                   | 480i        |      |      | 60                      | RGB/4:4:4       | 6/8/10/12bpc |
|                        | 576i        |      |      | 50                      | RGB/4:4:4       | 6/8/10/12bpc |
| EDTV                   | 480p        |      |      | 60                      | RGB/4:4:4       | 6/8/10/12bpc |
|                        | 576p        |      |      | 50                      | RGB/4:4:4       | 6/8/10/12bpc |
| HDTV                   | 1080i       |      |      | 25,29,30                | RGB/4:4:4       | 6/8/10/12bpc |
|                        | 720p        |      |      | 50,59,60                | RGB/4:4:4       | 6/8/10/12bpc |
|                        | 1080p       |      |      | 23,24,25,29,30,50,59,60 | RGB/4:4:4       | 8bpc         |
| Frame<br>sequential 3D | 1920×1080   |      |      | 120                     | RGB/4:2:2       | 8/10/12bpc   |
| 4K                     | 3840x2160   | 3840 | 2160 | 20,50,60                | RGB/4:4:4       | 8bpc         |

## **HDBaseT video formats**

Identify the video formats for the HDBaseT input. The HDBaseT extension card is installed on the 4K10-HS as a standard accessory. For 4K7-HS, purchase the card separately.

| Signal Type | Format    | Hres | Vres | Frame rate (Hz) | Sampling | Bit-Depth |
|-------------|-----------|------|------|-----------------|----------|-----------|
| 4K          | 3840x2160 | 3840 | 2160 | 50,60           | RGB      | 8bpc      |
|             | 3840x2160 | 3840 | 2160 | 50,60           | 4:4:4    | 8bpc      |
|             | 3840x2160 | 3840 | 2160 | 50,60           | 4:2:0*1  | 10bpc*2   |
|             | 3840x2160 | 3840 | 2160 | 50,60           | 4:2:0*1  | 12bpc     |
|             | 3840x2160 | 3840 | 2160 | 50,60           | 4:2:2    | 8bpc*2    |
|             | 3840x2160 | 3840 | 2160 | 50,60           | 4:2:2    | 10bpc*2   |
|             | 3840x2160 | 3840 | 2160 | 50,60           | 4:2:2    | 12bpc     |
|             | 3840x2160 | 3840 | 2160 | 25,30           | RGB      | 10bpc     |
|             | 3840x2160 | 3840 | 2160 | 25,30           | RGB      | 12bpc     |
|             | 3840x2160 | 3840 | 2160 | 25,30           | 4:4:4    | 10bpc     |
|             | 3840x2160 | 3840 | 2160 | 25,30           | 4:4:4    | 12bpc     |

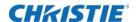

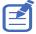

- 1. The signal with sampling rate of 4:2:0 is output as 4:2:2 if utilized by DSC compression.
- 2. The 4:2:2 signals are always output as 12bits.

# Picture-in-picture/picture-by-picture (PIP/PBP) compatibility

The following table details the picture-in-picture/picture-by-picture (PIP/PBP) compatibility.

| PIP/PBP Matrix    | DisplayPort | DVI | HDMI 1 | HDMI2 | Extension card -1 | Extension card -2 |
|-------------------|-------------|-----|--------|-------|-------------------|-------------------|
| DisplayPort       |             |     | •      | •     | •                 | •                 |
| DVI               |             |     | •      | •     | •                 | •                 |
| HDMI1             | •           | •   |        |       |                   |                   |
| HDMI2             | •           | •   |        |       |                   |                   |
| Extension card -1 | •           | •   |        |       |                   |                   |
| Extension card -2 | •           | •   |        |       |                   |                   |

• Dot (•): PIP/PBP combinations are enabled.

#### **CHKISTIE**

# Regulatory

This product conforms to the following regulations related to product safety, environmental requirements and electromagnetic compatibility (EMC).

# **Safety**

- IEC/EN 62368-1 Audio/video, information and communication technology equipment –Part 1: Safety requirements
- ANSI/UL 62368-1 Audio/video, information and communication technology equipment –Part
   1: Safety requirements
- CAN/CSA C22.2 No. 62368-1-14 Audio/video, information and communication technology equipment –Part 1: Safety requirements
- IEC 60950-1 Information Technology Equipment Safety Part 1: General Requirements

# Laser safety

- IEC/EN 60825-1 Safety of Laser Products Part 1: Equipment Classification and Requirements
- IEC 62471:2006 Photobiological safety of lamps and lamp systems
- IEC 62471-5:2015 Photobiological safety of lamps and lamp systems Part 5: Image projectors
- FDA 2015-02 Immediately in Effect Guidance Document: Classification and Requirements for Laser Illuminated Projectors (LIPs)

# **Electro-magnetic compatibility**

#### **Emissions**

- FCC CFR47, Part 15, Subpart B/ANSI C63.4, Class A Unintentional Radiators
- CAN ICES-3 (A/B) / NMB-3 (A)
- CISPR 32:2015+A1:2019 / EN55032:2015+A11:2020, Class A Information Technology Equipment

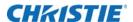

- IEC 61000-3-2/EN61000-3-2 Limits for Harmonic Current Emissions
- IEC 61000-3-3/EN61000-3-3 Limitations of Voltage Changes, Voltage Fluctuations, and Flicker

#### **Immunity**

CISPR 35:2016 / EN55035:2017 – EMC Requirements - Information Technology Equipment

#### **Environmental**

- EU Directive (2011/65/EU) on the restriction of the uses of certain hazardous substances (RoHS) in electrical and electronic equipment and the applicable official amendment(s)
- EU Directive (2012/19/EU) on waste and electrical and electronic equipment (WEEE) and the applicable official amendment(s)
- Regulation (EC) No 1907/2006 concerning the Registration, Evaluation, Authorisation and Restriction of Chemicals (REACH) and the applicable official amendment(s)
- China Ministry of Information Industry Order No.39 (02/2006) on the control of pollution caused by electronic information products, hazardous substances concentration limits (SJ/ T11363-2006), and the applicable product marking requirement (SJ/T11364-2006)

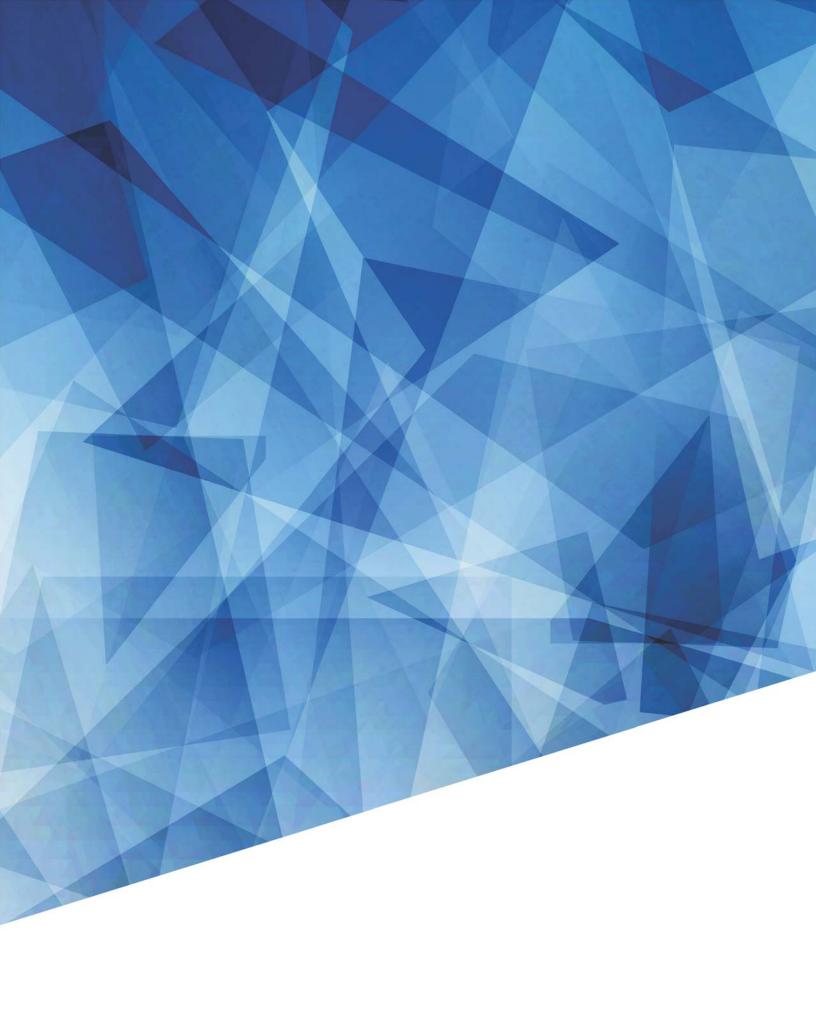